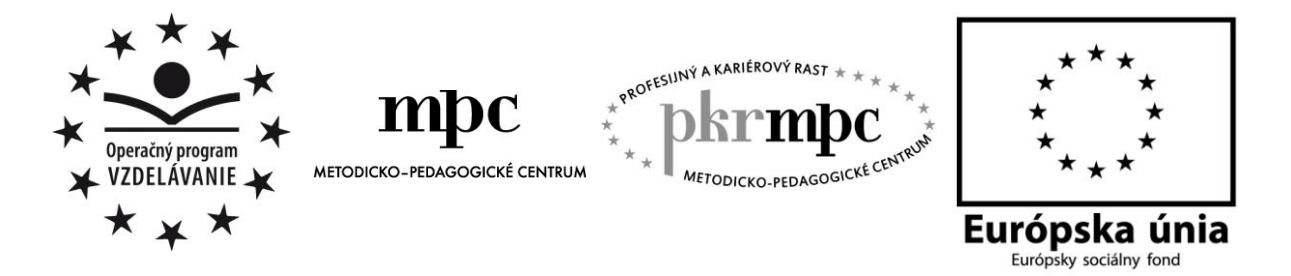

**Moderné vzdelávanie pre vedomostnú spoločnosť / Projekt je spolufinancovaný zo zdrojov EÚ**

Mgr. Lenka Truchanová

# **Interaktívne upevňovanie vedomostí v predmete dejepis**

Osvedčená pedagogická skúsenosť edukačnej praxe

Prešov, 2012

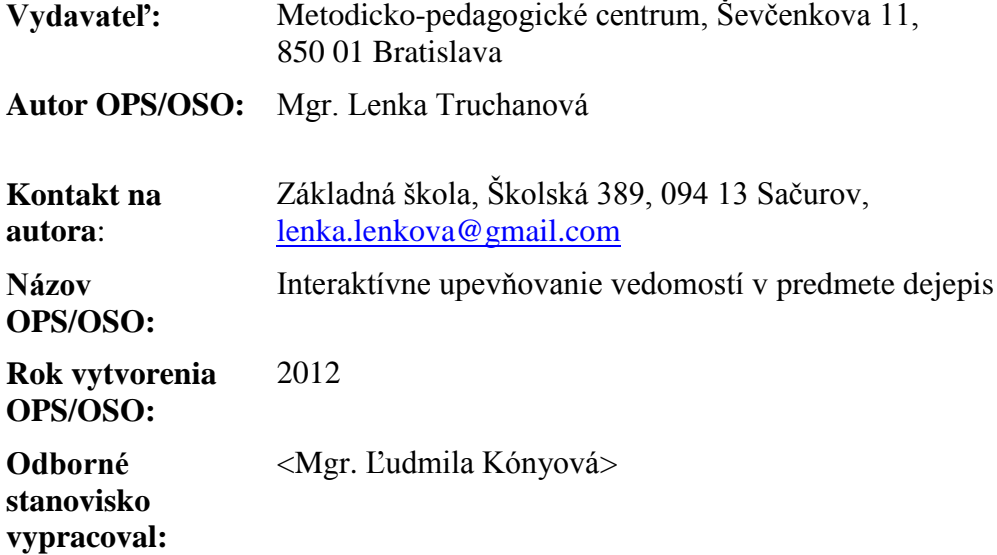

Táto osvedčená pedagogická skúsenosť edukačnej praxe/osvedčená skúsenosť odbornej praxe bola vytvorená z prostriedkov projektu Profesijný a kariérový rast pedagogických zamestnancov. Projekt je financovaný zo zdrojov Európskej únie.

#### **Kľúčové slová**

interaktivita, interaktívne cvičenie, aplikácia Hot Potatoes, motivácia, fixácia, hra, spätná väzba, klasifikácia

#### **Anotácia**

Vo vyučovaní predmetu dejepis sú najlepšie využiteľné produkty, ktoré ponúkajú možnosť názorného, zaujímavého spracovania a aj pri samostatnej práci spätnú väzbu pre žiakov. Dôležitým aspektom efektívneho učenia je vhodné upevňovanie nadobudnutých vedomostí. Aplikácia Hot Potatoes je podľa našej mienky vhodným produktom spĺňajúcich spomenuté vlastnosti.

Prínosom práce je kompletný popis použitia interaktívnych cvičení vo vyučovaní dejepisu v 7. a 8. ročníku základnej školy.

# **OBSAH**

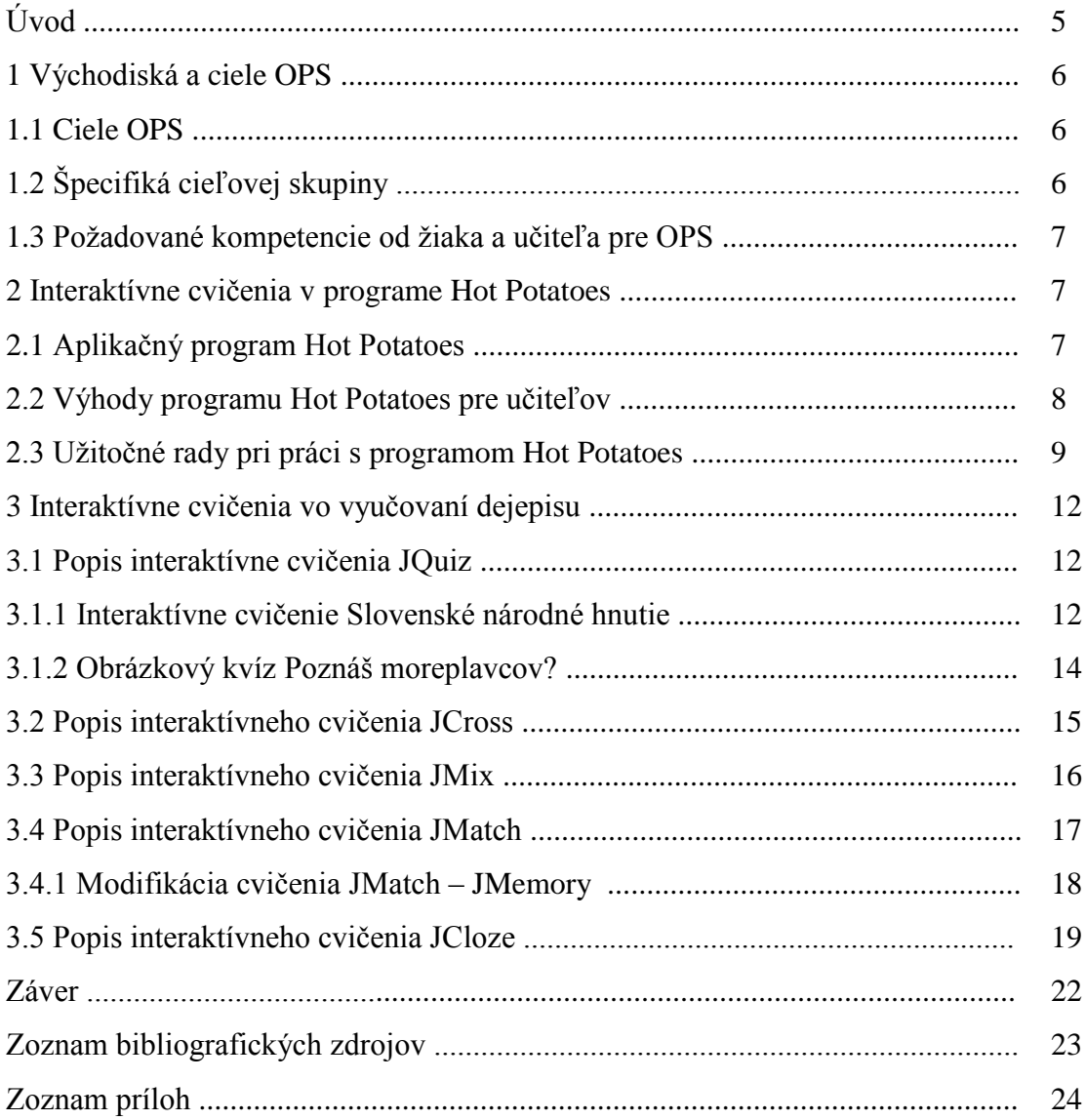

## **ÚVOD**

Celá naša spoločnosť je typická stálou snahou o modernizáciu, zlepšenie technických vymožeností. Obdobnému trendu modernizovať, či presnejšie digitalizovať podľahla aj oblasť vzdelávania. Všeobecne rozšíreným názorom je, že implementovanie moderných technológií – IKT a edukačných softvérov, prispieva k zvyšovaniu úrovne a kvality vyučovacieho procesu.

Veľmi dobre vieme, že v procese edukácie je jednou z najdôležitejších vecí dosiahnuť, aby sa informácie sprostredkované učiteľom čo najlepšie uchovali v pamätiach žiakov. S tým súvisí aj problém motivácie dnešných moderných a svojimi požiadavkami i náročných žiakov. V súčasnosti sú učitelia nútení hľadať stále nové a účinnejšie metódy a formy, ako viac a úspešnejšie motivovať žiakov k práci a primeraným výkonom.

Žiak si potrebuje precvičiť novonadobudnuté vedomosti, a to nielen z dejepisu, ale z každej vzdelávacej oblasti. Cieľom práce je poukázať, že vhodne spracované interaktívne cvičenia sú významnými motivačnými činiteľmi, skvalitňujúcimi a zefektívňujúcimi celkový výsledok výučby dejepisu. Dodávajú vyučovaniu dynamiku.

V práci sme sa rozhodli predstaviť našu osvedčenú pedagogickú skúsenosť (ďalej len OPS), ktorá pozostáva najmä z vhodného a logického využívania programu Hot Potatoes pri tvorbe interaktívnych cvičení. V úvode práce sme popísali jeho použitie počnúc radami pri postupe tvorby, tipmi efektívnej konfigurácie a nakoniec aj samotnými námetmi využitia jednotlivých interaktívnych cvičení vo vyučovaní dejepisu.

V tejto práci sme demonštrovali naše poznatky a postrehy s využitím programu Hot Potatoes na jednotlivých ukážkach všetkých popisovaných druhov cvičení. Ich obsahom je učivo dejepisu 7. a 8. ročníka základnej školy. Venovali sme sa témam: Veľká Morava, Kráľovstvo mnohých jazykov a mravov – Uhorské kráľovstvo, Objavitelia a dobyvatelia – zámorské objavné plavby, Slovenské národné hnutie.

## **1 VÝCHODISKÁ A CIELE OPS**

Za základnú cieľovú kategóriu výučby dejepisu je považovaná tvorba študijných predmetových, medzipredmetových kompetencií, schopností využívať kvalitu získaných znalostí v rôznych poznávacích praktikách i praktických situáciách, ktoré umožnia žiakom, aby nepristupovali k histórii len ako k uzavretej minulosti, ale aj k rozvíjaniu celej škály kompetencií. Žiaci by mali byť schopní pýtať sa na minulosť a vytvárať si tak postupne vlastný názor. Závažným predpokladom rozvíjania a uplatnenia uvedených cieľových kategórií je i aplikovanie prístupov, ktoré kladú dôraz na aktívne učenie, na proces hľadania, objavovania a konštruovania poznatkov na základe vlastnej činnosti a skúsenosti v interakcii s učiteľom a spolužiakmi v kooperatívnom učení. [1]

#### **1.1 Ciele OPS**

Našou OPS chceme učiteľom priblížiť náš spôsob a štýl tvorby interaktívnych cvičení, ktoré využívame vo výučbe dejepisu a dosahujeme nimi úspech. Cieľom práce je zároveň ponúknuť učiteľom rady, ako čo najrýchlejšie a najefektívnejšie tvoriť kvalitné a atraktívne interaktívne cvičenia. Popisov a návodov na prácu s aplikáciou Hot Potatoes je na internete mnoho, my sme sa skôr zamerali na rady a odporúčania k tvorbe konkrétnych cvičení zameraných na učivo dejepisu.

Považujeme za dôležité spomenúť, že implementácia našej OPS do výučby si vyžaduje aj adekvátne technické vybavenie školy, minimálne jednej špecializovanej učebne. Učiteľ k tvorbe a implementácii nami navrhovanej OPS potrebuje: počítač (notebook), pripojenie na internet, interaktívnu tabuľu, dataprojektor, alebo multimediálnu počítačovú učebňu vybavenú dostatočným množstvom počítačov pre samostatnú prácu žiakov, prípadne pre prácu v dvojiciach.

#### **1.2 Špecifikácie cieľovej skupiny**

Naša OPS je určená pre:

- **Kategória pedagogických zamestnancov:** učiteľ
- **•** Podkategória: učiteľ pre nižšie stredné vzdelávanie
- **Vzdelávacie oblasť:** Človek a spoločnosť
- **Typ školy:** základná škola
- **Ročník:** siedmy a ôsmy
- **Vyučovací predmet:** dejepis
- **Tematické celky:** Predkovia Slovákov v Karpatskej kotline, Slováci v Uhorskom kráľovstve, Obrazy novovekého sveta, Moderný slovenský národ.

Do tejto práce sme vybrali interaktívne cvičenia, ktorých obsahom sú národné dejiny, konkrétne sú to dejiny Slovanov, Veľkej Moravy, Uhorského kráľovstva a udalosti Slovenského národného hnutia. Zo svetových dejín sme vybrali obdobie zámorských objavných plavieb.

Vzdelávací obsah predmetu dejepis v siedmom ročníku je členený do štyroch tematických celkov. Témy Slovania a Veľká Morava sú súčasťou prvého tematického celku s názvom Predkovia Slovákov v Karpatskej kotline. Problematika uhorských dejín je začlenená do druhého tematického celku pod názvom Kráľovstvo mnohých jazykov a mravov. Obdobie objavných plavieb moreplavcov patrí k tretiemu tematickému celku, Obrazy novovekého sveta.

Vzdelávací obsah predmetu dejepis v ôsmom ročníku je taktiež členený do štyroch tematických celkov. Dejiny Slovenského národného hnutia tvoria druhý tematický celok nazvaný Moderný slovenský národ.

#### **1.3 Požadované kompetencie od žiaka a učiteľa pre OPS**

V našej OPS nie sú na žiakov kladené špecifické nároky na zručnosti a schopnosti. Považujeme za dôležité, aby žiak ovládal základy práce s počítačom, interaktívnou tabuľou a internetom.

Od učiteľov sú v našej OPS požadované nasledovné zručnosti:

- dobré znalosti práce s internetom a internetovými prehliadačmi,
- základné znalosti práce s počítačom a dataprojektorom,
- základné znalosti práce s interaktívnou tabuľou,
- pokročilé znalosti úpravy obrázkov (napr. MS Picture Manager, Photofiltre),
- pokročilé znalosti práce s aplikáciou Hot Potatoes,
- základné znalosti programovacie jazyka JavaScript (pri tvorbe modifikovaných cvičení v aplikácii Hot Potatoes a úpravu textu)

Veľmi dôležitou schopnosťou učiteľa podľa našej OPS je schopnosť adekvátne selektovať dôležité dáta vo vybranej téme. Odborná práca s dostupnou literatúrou. Nemenej dôležitou schopnosťou pri tvorbe interaktívnych cvičení je estetické cítenie a zmysel pre logiku.

#### **2 INTERAKTÍVNE CVIČENIA V PROGRAME HOT POTATOES**

Klasické vyučovanie predmetu dejepis je podstatne oklieštené. Učiteľ má k dispozícií učebnicu, ktorá v mnohých prípadoch nezodpovedá obsahu reformou zmeneného učiva. V niektorých ročníkoch má možnosť pracovať s pomocnými pracovnými zošitmi, ktoré však podobne ako učebnice mnohokrát nezodpovedajú podmienkam na danej škole. Jednou z možností, ako čo najefektívnejšie vyučovať dejepis je tvoriť vlastné materiály, napr. prezentácie, pracovné listy – i Wordy, či interaktívne cvičenia.

Kvalitne spracované interaktívne cvičenia zvyšujú pozornosť a sústredenie žiakov, záujem o predmet, znižujú mieru subjektivity pri hodnotení žiaka na minimum, zvyšujú súťaživosť a svojou netradičnosťou uľahčujú zapamätanie si preberaného učiva.[2]

Aj napriek veľkej snahe pedagóga o upevnenie vedomostí žiakov priamo na vyučovaní, častokrát zlyháva domáca príprava žiaka. Najmä tento fakt nás viedol k vytvoreniu si vlastnej webovej stránky, kde ukladáme a sprístupňujeme pre žiakov interaktívne cvičenia. Tento krok sa ukázal ako úspešný a žiaci dosahujú lepšie výsledky.

#### **2.1 Aplikačný program Hot Potatoes**

Program Hot Potatoes (Obrázok 1) je voľne dostupným (freeware) aplikačným programom vytvoreným skupinou kanadských programátorov. Svojím obsahom a možnosťami je tento program veľmi dobre využiteľný v školskom prostredí. V tejto časti sme popísali formu a obsah tohto programu s dôrazom na jeho užitočné využitie v školskom prostredí.

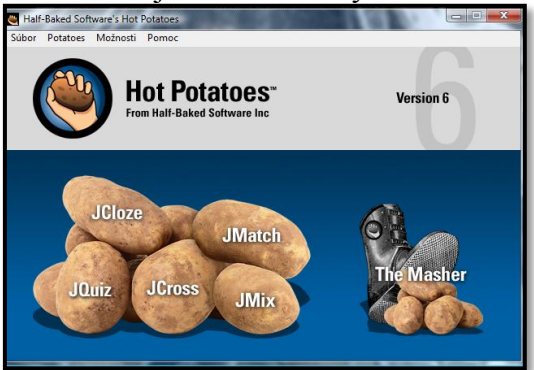

**Obrázok 1 Aplikačný program Hot Potatoes s ponukou interaktívnych cvičení** Prameň: Half-Baked Software Inc.

Program Hot Potatoes, v učiteľskej komunite nazývaný aj "horúce zemiačiky", či "hotpotky" slúži najmä na vytváranie interaktívnych cvičení. Program ponúka päť základných typov, a to:

- **JQuiz** (kvíz),
- **JCross** (krížovka),
- **JMix** (zoraďovacie cvičenie),
- **JMatch** (priraďovacie cvičenie) a
- **JCloze** (doplňovacie cvičenie).

Niektoré cvičenia je možné modifikovať a vytvoriť nové variácie základných cvičení. K modifikovaným cvičeniam radíme: Obrázkový JQuiz, Pexeso (JMemory), Nájdi chybu (Find-it) a ďalšie.

#### **2.2 Výhody programu Hot Potatoes pre učiteľov**

Čo mne, učiteľovi program umožňuje? V tejto časti vám prinášame prehľad výhod programu Hot Potatoes pre učiteľa. Podľa našej OPS program učiteľovi ponúka:

- **1.** interaktívnu formu výučby, resp. upevňovania učiva,
- **2.** doplnkový prostriedok vzdelávacieho procesu,
- **3.** formu e-learningu (samoštúdia),
- 4. možnosť rýchleho overenie vedomostí (objektivita v hodnotení žiaka),
- **5.** rýchlu spätnú väzbu pre učiteľa i žiaka program automaticky po dokončení vyhodnotí úspešnosť žiaka v percentách,
- **6.** možnosť vytlačiť cvičenia ako pracovný list (okrem krížoviek),
- **7.** rýchlu tvorbu interaktívnych cvičení a testov,
- 8. možnosť vygenerovať cvičenie do formátu webovej stránky (html) a jednoduché umiestnenie na webovú lokalitu (server),
- **9.** pri tvorbe základných typov cvičení nie je potrebná znalosť programovacieho jazyka (JavaScript).

Tvorcovia programu Hot Potatoes ponúkajú na svojom serveri priestor pre umiestnenie vašich cvičení ako webových odkazov. Ich počet je však limitovaný. Ak chcete využívať free licenciu môžete si takto online sprístupniť najviac päť cvičení. V prípade, ak by ste chceli na internet uploadovať nové, museli by ste predošlé cvičenia odstrániť alebo prejsť na platenú verziu. Z toho dôvodu vám odporúčame vytvorenie si vlastnej osobnej webovej stránky. Osobne spravujeme viacero webových stránok vytvorených na doméne weblahko.sk a máme s nimi veľmi dobré skúsenosti, napr. [www.scriptorium.wbl.sk](http://www.scriptorium.wbl.sk/) a [www.zamorske](http://www.zamorske-objavy.wbl.sk/)[objavy.wbl.sk.](http://www.zamorske-objavy.wbl.sk/)

#### **2.3 Užitočné rady pri práci s programom Hot Potatoes**

Efektivitu práce zaručuje dodržiavanie logickej postupnosti pri príprave, no najmä pri samotnej tvorbe interaktívnych cvičení. Po niekoľkoročnej práci s programom Hot Potatoes sme si vytvorili istý postup práce, ktorý vám chceme predstaviť ako našu OPS. Podľa našich skúseností dodržiavaním nasledujúcich krokov sa vyhnete zbytočným komplikáciám pri tvorbe cvičení, uľahčíte si prácu a ušetríte svoj čas.

Odporúčaný postup práce pri tvorbe cvičení Hot Potatoes:

- **1. Vopred si premyslite štruktúru cvičenia** na papier si pripravte otázky, odpovede (náčrt cvičenia).
- **2. Vo svojom počítači si vytvorte priečinok**. Odporúčame priečinok pomenovať podľa témy cvičenia, ktoré sa chystáte vytvoriť.
- **3. Vyhľadajte si** na internete **obrázky na vybranú tému** alebo si ich naskenujte do počítača. Obrázky ukladajte do prichystaného priečinka.
- **4. Obrázky upravte**. Úprave obrázkov sa budeme bližšie venovať neskôr nakoľko je tento bod dôležitý a rozsiahly.
- **5. Vyberte si typ cvičenia** (zemiačik) a vyplňte ho, tzn. zadajte názov cvičenia, otázky a odpovede. Nezabudnite označiť správne odpovede.
- **6. Cvičenie uložte do vytvoreného priečinka,** k pripraveným obrázkom.
- **7.** Do uloženého cvičenia **vložte obrázky** napr. k otázkam, spätným väzbám, odpovediam.
- **8. Vyplňte konfiguračné okno** vložte obrázky do tlačidiel, vypíšte pomôcky a spätné väzby, nastavte vzhľad a vlastnosti cvičenia. Nezabudnite vypísať head štítok (hlavičku). Do head štítku je ideálne vpísať svoje meno.
- **9. Cvičenie znova uložte**.
- 10. Vygenerujte z pracovného cvičenia webovú stránku a uložte ju do toho istého priečinka ako obrázky sa pracovný súbor cvičenia. Dajte si pozor ako pomenujete webovú stránku pri jej ukladaní. Nepoužívajte interpunkčné znamienka, špeciálne znaky, veľké písmená a medzery. Predídete tak problémom s korektným zobrazením stránky na webovej lokalite. Najlepšie bude, ak pomenujete webovú stránku rovnako ako pracovný súbor cvičenia. Nám sa osvedčilo pomenovanie malými písmenami oddelenými podtržníkom, napr. *velka morava*.

Odporúčania k úprave obrázkov pre tvorbu cvičení Hot Potatoes:

- Ak obrázky sťahujete z internetu odporúčame, aby ste si ukladali do počítača ich miniatúry a nezobrazovali si ich v skutočných veľkostiach. Uvedomujeme si, že toto odporúčanie môže vyznieť trocha neodborne, no ušetrí vám čas s dodatočnou komprimáciou obrázkov.
- Ak ste si obrázky naskenovali alebo vytvorili v grafickom editore je potrebné ich skomprimovať na veľkosť pre webové stránky.
- Pomenovanie obrázkov je podľa našej OPS kľúčovým aspektom správnej tvorby cvičení. Ak obrázok pomenujete nesprávne na webovej stránke sa vám nezobrazí. V názvoch obrázkov sa nesmú vyskytovať:
	- diakritika,
	- špeciálne znaky a medzery,
	- veľké písmená.

Príklad správneho pomenovania obrázka: *spravny\_nazov.jpg* alebo *spravnynazov.jpg*

Pri pomenovaní obrázkov dbajte aj na to, aby názov obrázka nebol zhodný s objektom na obrázku. Prečo? Názov obrázka sa vám, a teda aj žiakom ukáže na webovej stránke cvičenia po priblížení sa myšou (šípkou) na obrázok. Nechtiac tak môžete žiakom prezradiť správne odpovede. Obrázky pomenujte heslovite, napr. ak patria k cvičeniu o Veľkej Morave, nazvite obrázky ako *vm1*, *vm2*, atď.

• Pre cvičenia, presnejšie pre webové stránky cvičení je dôležité, aby obrázky mali malú veľkosť, preto odporúčame nasledovné formáty obrázkov: *jpg*, *gif* a *png*. Pýtate sa prečo je malá veľkosť obrázkov taká dôležitá? Ak by ste obrázky nekomprimovali, resp. používali formáty ako *bmp*, vaše cvičenia by sa na internete veľmi dlho načítavali, práca s nimi by bola zdĺhavejšia a zároveň by vám na webovej stránke zaberali zbytočne veľa miesta.

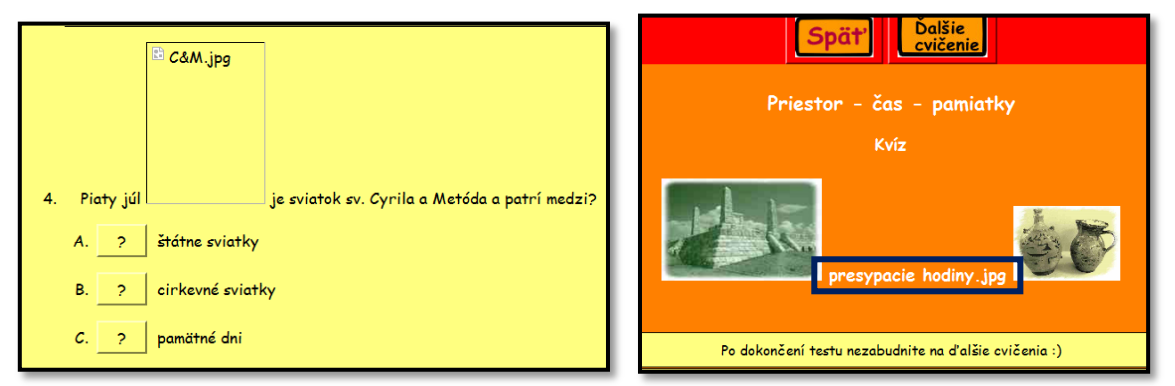

**Obrázok 3 Obrázok sa v cvičení nezobrazil z dôvodu nesprávneho pomenovania obrázka – veľké písmená a špeciálny znak (vľavo) a medzera v názve obrázka (vpravo)** Prameň: vlastný návrh

Súčasťou našej OPS sú aj zoznamy príkazov a klávesových skratiek (JavaScript) na:

a) vloženie špeciálnych znakov a písmen, aby sa všetky slová v cvičeniach zobrazovali korektne (napr. ak máte vo svojom mene písmeno "č" v head štítku sa vám nezobrazí, preto potrebujete vložiť namiesto tohto písmena kód, ktorý nájdete v tabuľke),

[http://scriptorium.wbl.sk/zoznam\\_prikazov\\_na\\_vlozenie\\_osobitych\\_pismen.p](http://scriptorium.wbl.sk/zoznam_prikazov_na_vlozenie_osobitych_pismen.pdf) [df](http://scriptorium.wbl.sk/zoznam_prikazov_na_vlozenie_osobitych_pismen.pdf)

- **b)** formátovanie (úpravu) textu v cvičeniach (tučné písmo, kurzíva, blikajúce texty a ďalšie),
	- [http://scriptorium.wbl.sk/zoznam\\_prikazov\\_na\\_upravu\\_pisma\\_v\\_hp.pdf](http://scriptorium.wbl.sk/zoznam_prikazov_na_upravu_pisma_v_hp.pdf)
- **c)** rýchlu tvorbu modifikovaných cvičení
	- [http://scriptorium.wbl.sk/prehlad\\_skratiek\\_modif\\_hotpot.pdf](http://scriptorium.wbl.sk/prehlad_skratiek_modif_hotpot.pdf)

Najčastejšie chyby pri tvorbe interaktívnych cvičení:

 **zbytočne zakliknutá navigácia** – v prípade, ak neprepájate cvičenia navzájom, nenechávajte si navigáciu aktívnu (Obrázok 4 – oranžové zvýraznenie). Zbytočne zavádzate žiakov (používateľov) k prekliknutiu sa na neexistujúce stránky. V konfiguračnom súbore v časti Tlačidlá – Navigácia odkliknite zvýraznené tlačidlá podľa Obrázka 5.

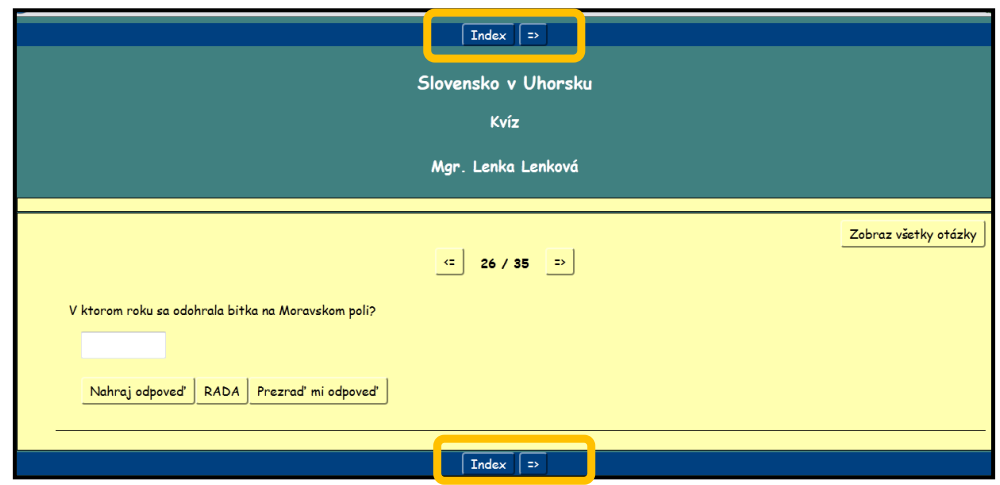

**Obrázok 4 Ukážka cvičenia s technickými a estetickými nedostatkami**

Prameň: vlastný návrh

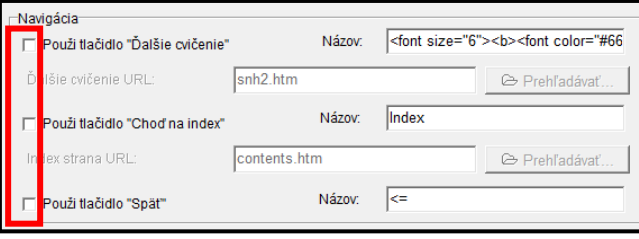

**Obrázok 5 Nastavenie navigačných tlačidiel**

Prameň: vlastný návrh

 **príliš malé písmo** – s týmto nedostatkom sa stretávame veľmi často. Pri tvorbe cvičení treba myslieť na to, že ak ich chcete použiť na interaktívnej tabuli, musia byť dobre viditeľné pre žiakov v celej učebni. Program má prednastavenú veľkosť písma malú (small = 100%). Zo skúsenosti vám odporúčame zväčšenie písma na 120%.

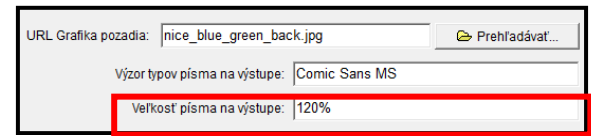

**Obrázok 6 Nastavenie veľkosti písma na výstupe**

Prameň: vlastný návrh

**• nedostatočná estetická úprava** – vždy dbajte na to, aby cvičenia boli pre žiakov zaujímavé a atraktívne aj po estetickej stránke. Ukážka cvičenia na Obrázku 4 je príkladom toho, ako by cvičenie nemalo vyzerať. Kvalitu cvičenia zvýši formátovaný text (farba, hrúbka), obrázky na pozadí, v tlačidlách a spätných väzbách.

# **3 INTERAKTÍVNE CVIČENIA VO VYUČOVANÍ DEJEPISU**

Táto kapitola obsahuje konkrétne príklady využitia jednotlivých typov interaktívnych cvičení v predmete dejepis.

#### **3.1 Popis interaktívneho cvičenia JQuiz**

Typ JQuiz, v preklade znamená kvíz. Ponúka súbor štyroch rôznych druhov otázok a ich odpovedí. Okrem klasického kvízu je možné vytvoriť i jeho modifikáciu, ktorú nazývame obrázkový kvíz. JQuiz je najviac používaným a zároveň aj najvšeobecnejšie využiteľným typom interaktívnych cvičení. Jeho veľkou prednosťou je vlastnosť, že pri každom načítaní webovej stránky cvičenia sa zmení (premieša) poradie otázok i správnych odpovedí, čo umožňuje variabilitu cvičenia. Kvíz je možné použiť v motivačnej a fixačnej fáze vyučovacej hodiny. Ďalšou výhodou cvičenia je možnosť jeho klasifikácie.

V prostredí interaktívneho cvičenia JQuiz môžeme vytvoriť tieto typy otázok:

- **1.** *otázka s jednou správnou odpoveďou* výber len jednej správnej odpovede
- **2.** *otázka s viacerými správnymi odpoveďami* označenie všetkých správnych odpovedí
- **3.** *otázka s krátkou odpoveďou* vpísanie správnej odpovede
- **4.** *hybridná otázka* špecifický typ. Otázka sa najskôr zobrazí ako typ krátkej odpovede. Po zadaní nami vopred určeného počtu nesprávnych odpovedí (v konfiguračnom súbore, v časti Iné) sa otázka pretransformuje na typ s výberom jednej správnej odpovede.

#### **3.1.1 Interaktívne cvičenie Slovenské národné hnutie**

Cvičenie *Slovenské národné hnutie* je súborom všetkých typov otázok JQuizu. Tvoria ho dve navzájom prepojené cvičenia. Prvé má pätnásť a druhé šesť otázok. Úlohou tohto cvičenia je precvičiť a zároveň upevniť učivo o Slovenskom národnom hnutí. Cvičenie pozostáva zo:

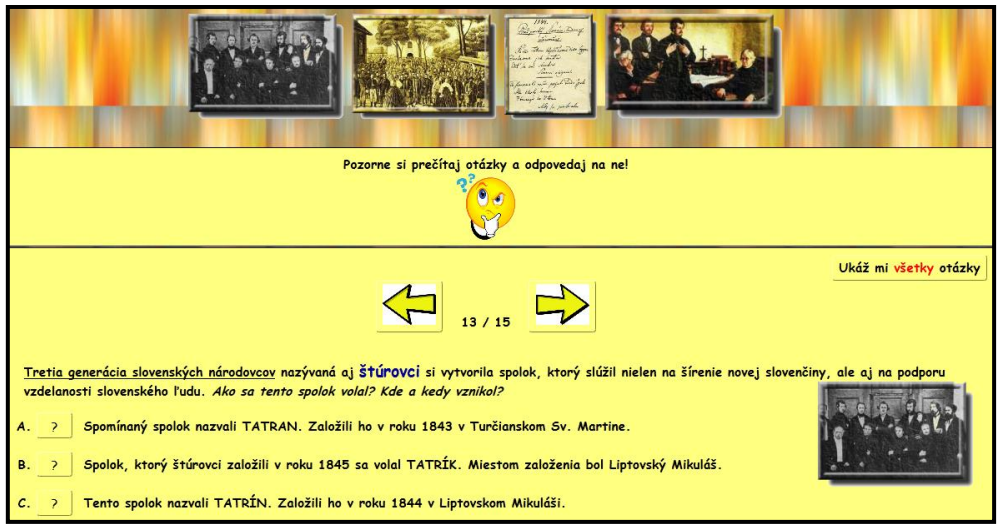

**Obrázok 7 Otázka s jednou správnou odpoveďou – cvičenie** *Slovenské národné hnutie* Prameň: vlastný návrh

- šiestich otázok s jednou správnou odpoveďou (Obrázok 7) otázky sa týkajú väčšinou významných udalostí daného obdobia. Tento typ otázok je pre žiakov pomerne jednoduchý.
- ôsmich otázok s viacerými správnymi odpoveďami (Obrázok 8) tento typ otázok je pre žiakov zložitejší než klasické zatvorené otázky. Úlohou žiakov v týchto otázkach je: označiť osobnosti na obrázkoch a prideliť im správne funkcie, nájsť a označiť pravdivé tvrdenia, prideliť dokumentom vlastnosti, zaradiť osobnosti do príslušného obdobia.

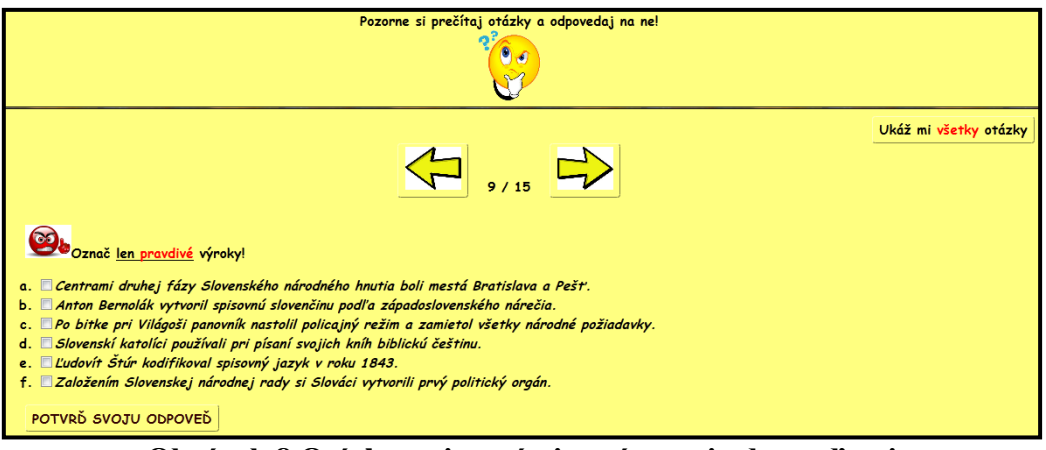

#### **Obrázok 8 Otázka s viacerými správnymi odpoveďami**

Prameň: vlastný návrh

• štyroch otázok, kde je úlohou žiakov vpísať krátku odpoveď (Obrázok 9) – v tomto cvičení sme vytvorili tri otázky formulované tak, že úlohou žiakov je nájsť a vpísať pojmy, ktoré nepatria do radu slov a vpísať zašifrované meno maďarského národovca.

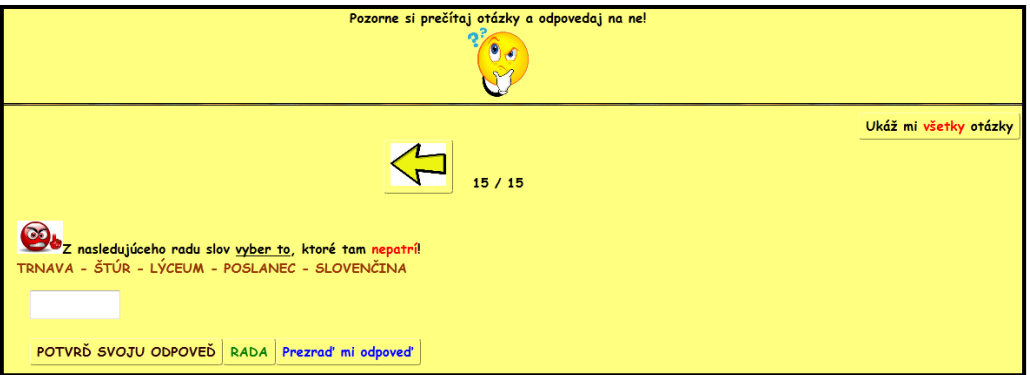

**Obrázok 9 Otázka s krátkou odpoveďou**

Prameň: vlastný návrh

 troch hybridných otázok (Obrázok 10) – dve otázky sú na doplnenie správneho časového údaja udalostí a jedna je na doplnenie správneho mena slovenskej osobnosti. Hybridné otázky sú zaujímavé v tom, že žiak netuší o možnej transformácii otázky. Nastavili sme ich tak, aby sa po dvoch nesprávnych pokusoch zadať správnu odpoveď zmenili na otázky s výberom správnej odpovede (Obrázok 11). Každý nesprávny pokus a aj samotná transformácia otázky odoberá žiakovi percentá úspešnosti.

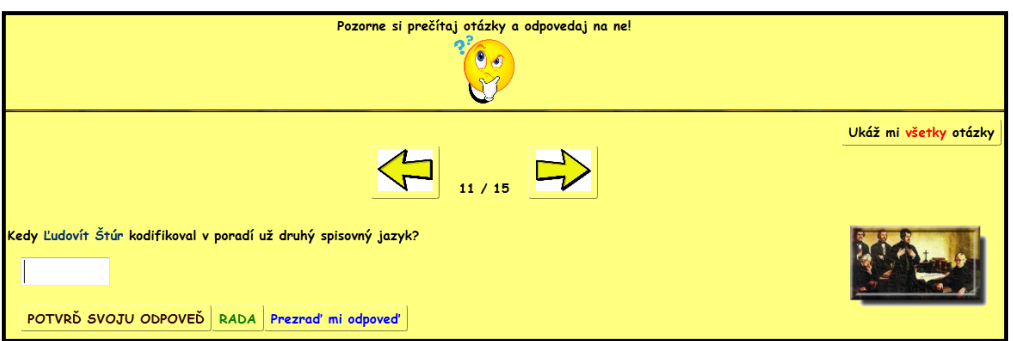

**Obrázok 10 Hybridná otázka ešte pred zadaním (nesprávnej) odpovede** Prameň: vlastný návrh

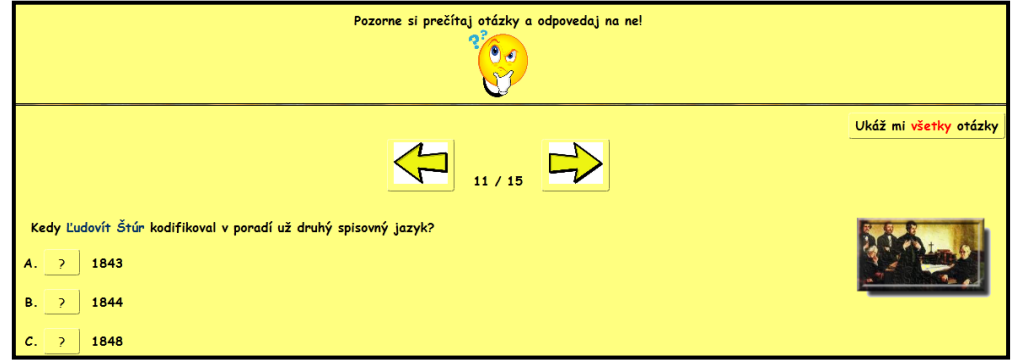

**Obrázok 11 Transformovaná hybridná otázka po prekročení limitu nesprávnych odpovedí**

Prameň: vlastný návrh

Spätnú väzbu žiak i učiteľ získava po každej zodpovedanej otázke. Otvorené (vyskakovanie) okno informuje o percentuálnej úspešnosti riešiteľa a o počte zodpovedaných otázok. Pri niektorých otázkach sa v spätnej väzbe zobrazí aj obrázok dotvárajúci celkovú odpoveď. Cvičenie je bohaté aj po estetickej stránke. Tlačidlá, otázky i odpovede obsahujú obrazový materiál. Písmo je upravené farebne, veľkosťou i hrúbkou. Niektoré otázky (štyri) obsahujú tzv. blikajúci text. Cvičenie je možné použiť v každej fáze vyučovacej hodiny, ideálne na opakovacej hodine.

#### **3.1.2 Obrázkový kvíz Poznáš moreplavcov?**

Modifikovaná verzia JQuizu je od základnej odlišná v tom, že sa skladá z dvoch častí. Na mieste čítacieho textu, vľavo sa nachádza obrázok (resp. aj text), na pravej strane sú umiestnené otázky týkajúce sa daného obrázka. Špecifikom cvičenia je, že ku každej otázke je osobitý obrázok. Pri každom načítaní webovej stránky cvičenia sa premieša poradie otázok, obrázkov i odpovedí.

Pre predstavenie tohto typu cvičenia sme vybrali ukážku s témou zámorských objavných plavieb pod názvom Poznáš moreplavcov? (Obrázok 12). Úlohou žiakov je na základe portrétov identifikovať moreplavca. Cvičenie pozostáva z dvanástich otázok s výberom jednej správnej odpovede. Žiaci pri každej otázke majú k dispozícii štyri možnosti. Po každej zodpovedanej otázke dostanú spätnú väzbu, ktorá ich informuje o percentuálnej úspešnosti a počte otázkach, na ktoré už odpovedali. Cvičenie sme použili v úvodnej, motivačnej časti hodiny, no myslíme si, že má uplatnenie aj v jej ostatných častiach.

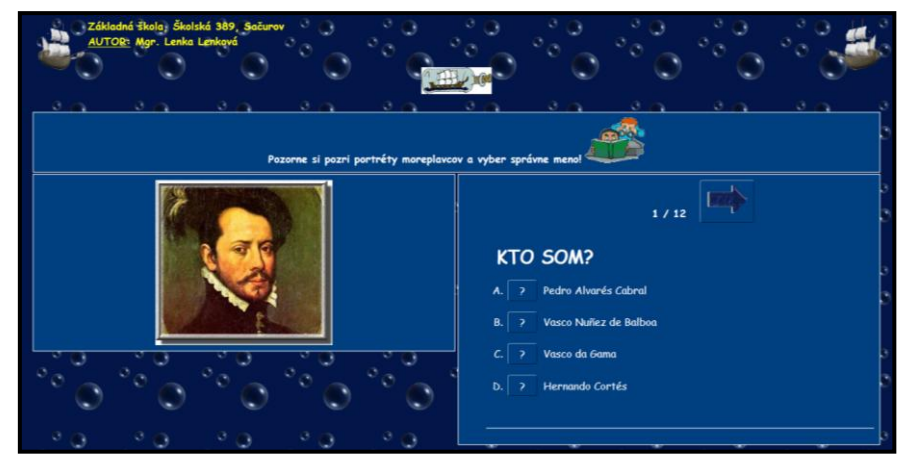

**Obrázok 12 Modifikované interaktívne cvičenie – kvíz** *Poznáš moreplavcov?* Prameň: vlastný návrh

Obdobou obrázkového kvízu je textový kvíz, kedy na mieste obrázkov sa v ľavej časti nachádzajú texty. Úlohou žiakov je ich prečítať s porozumením a odpovedať na pripravené otázky, ktoré vyplývajú z príslušného textu. Pri tejto verzii si žiaci trénujú čítanie s porozumením.

#### **3.2 Popis interaktívneho cvičenia JCross**

JCross je cvičenie, v ktorom si môžeme pomerne jednoducho vytvoriť krížovky k vybraným témam. Najväčšou výhodou tohto cvičenia je funkcia automatickej tvorby mriežky, teda krížovky. Ako nevýhodu vidíme, že súčasťou krížovky nie je tajnička. Práca s interaktívnou krížovku je jednoduchá. Kliknutím na číslo v okienku žiak dostane legendu, podľa ktorej vyplní príslušnú časť krížovky. Žiak dostane spätnú väzbu o svojom výkone až po vypracovaní celej krížovky kliknutím na tlačidlo POTVRĎ SVOJE ODPOVEDE. Program nesprávne odpovede odstráni a žiak má možnosť opravy, avšak stráca na úspešnosti. Riešiteľ má k dispozícii tlačidlo RADA, ktoré slúži ako nápoveda – informuje o písmenách v ukrytom slove.

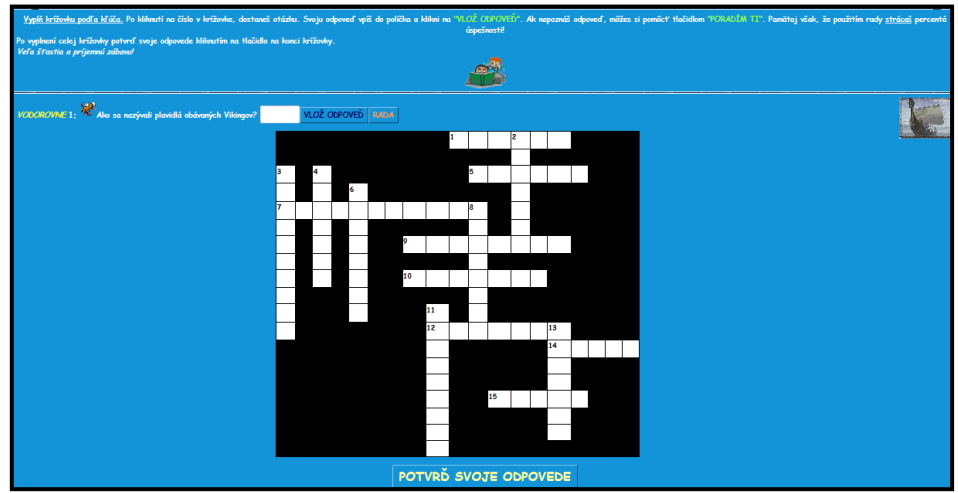

**Obrázok 13 Interaktívne cvičenie – krížovka** *Objavné plavby moreplavcov* Prameň: vlastný návrh

Pre demonštráciu interaktívnej krížovky sme vybrali cvičenie Objavné plavby moreplavcov. Pozostáva z pätnástich otázok, ktoré sú dopĺňané obrázkami. Cvičenie sme použili v úvodnej i záverečnej fáze vyučovacej hodiny. Tento typ cvičenia nepoužívame často. Žiaci o neho neprejavili veľký záujem. V podkapitole 3.5 vám predstavíme efektívnejší a u žiakov obľúbenejší typ tajničky.

#### **3.3 Popis interaktívneho cvičenia JMix**

Niektoré literatúry uvádzajú, že tento typ cvičenia je v predmete dejepis najmenej využiteľným. Neuvádzajú žiadne príklady jeho použitia v dejepise. My si však myslíme opak. JMix je skvelým cvičením a dá sa veľmi dobre využiť na hodinách dejepisu.

Zmyslom cvičenia JMix je zoradiť pojmy v správnom logickom alebo chronologickom poradí. V dejepise má uplatnenie pri úlohách, kde je potrebné správne usporiadať udalosti v chronologickom poradí, či panovníkov podľa obdobia ich vlády. Cvičenie si môžete vygenerovať v dvoch variantoch – ako klikaciu alebo ako presúvaciu webovú stránku. Oba typy je možné klasifikovať.

V práci vám ponúkame ukážku cvičenia *Panovníci Veľkej Moravy* (Obrázok 14), v ktorom je úlohou žiakov usporiadať panovníkov Veľkej Moravy v správnom chronologickom slede od vlády istého kniežaťa. Žiak ma k dispozícii funkciu RADA, ktorej použitím však stráca percentá úspešnosti. Spätnú väzbu riešiteľ cvičenia (žiak) dostane až po dokončení cvičenia kliknutím na tlačidlo NAHRAJ ODPOVEĎ. Cvičenie je vhodné najmä na fixačnú časť vyučovacej hodiny. My sme ho použili v závere poslednej hodiny venovanej problematike Veľkej Moravy.

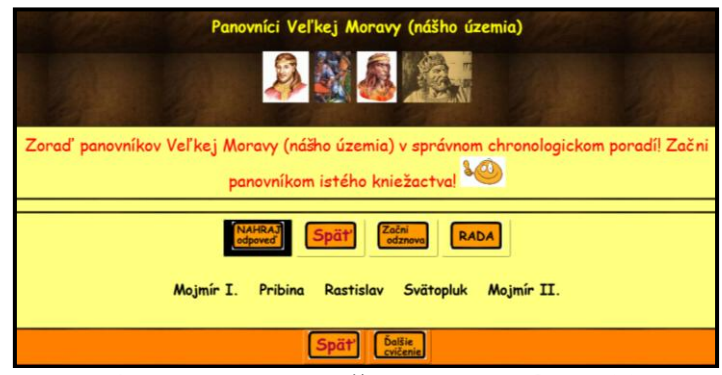

**Obrázok 14 Interaktívne cvičenie** *Panovníci Veľkej Moravy*

Prameň: vlastný návrh

Zoraďovacie cvičenie JMix často využívame na tvorbu prešmyčiek. Predstavíme vám cvičenie zvané *Slovanské prešmyčky* (Obrázok 15). Pozostáva z piatich zadaní. Úlohou žiakov je poskladať z písmen zmysluplné slová týkajúce sa dejín Veľkej Moravy. Variabilitu cvičenia zabezpečuje funkcia miešania poradia – pri každom načítaní webovej stránky cvičenia sa premiešajú poradia písmen. U žiakov sú takéto interaktívne prešmyčky veľmi obľúbené, najmä u mladších (5. až 7. ročník). Takto pripravený JMix je skvelou pomôckou v motivačnej fáze vyučovacej hodiny ako napr. hravé predstavenie novej témy a nových pojmov.

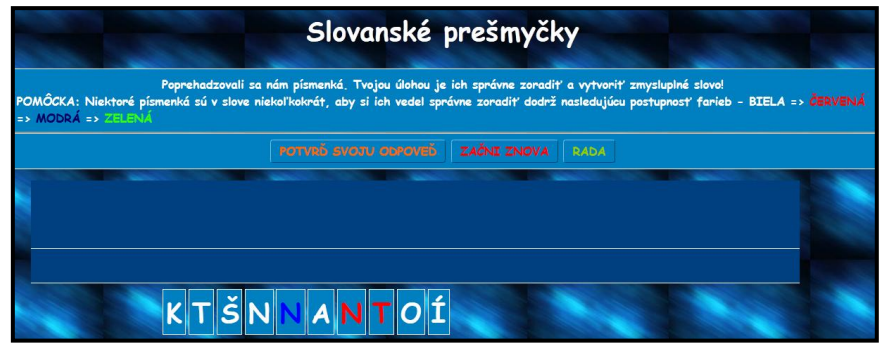

**Obrázok 15 Interaktívne cvičenie** *Slovanské prešmyčky*

Prameň: vlastný návrh

#### **3.4 Popis interaktívneho cvičenia JMatch**

Podstatou tohto typu cvičenia je vyhľadať a priradiť k sebe vhodné, navzájom súvisiace pojmy, udalosti, osobnosti. V dejepise má veľmi dobré uplatnenie v každej fáze vyučovacej hodiny. JMatch ponúka tri možnosti generovania webovej stránky cvičenia:

- *klikacia* žiaci si vyberajú správne odpovede z rozbaľovacích políčok
- *presúvacia* cvičenie sa skladá z dvoch častí, zo statických a pohyblivých kartičiek. Úlohou žiakov je premiestniť pohyblivé kartičky k vhodných statickým kartičkám nachádzajúcim sa na ľavej strane.
- *flashkarty* cvičenie určené na precvičovanie dvojíc.

Zo spomínaných typov najviac využívame klikacie cvičenie a flashkarty. Pre našu OPS sme vybrali na ilustráciu priraďovacieho cvičenia, klikacie *Veľká Morava* (Obrázok 16 vľavo) a flashkarty *Slovenskí národovci* (Obrázok 17). Typ presúvacej stránky využívame najmenej. Z časového hľadiska sú pre prácu priamo na hodine vhodnejšie predchádzajúce dve.

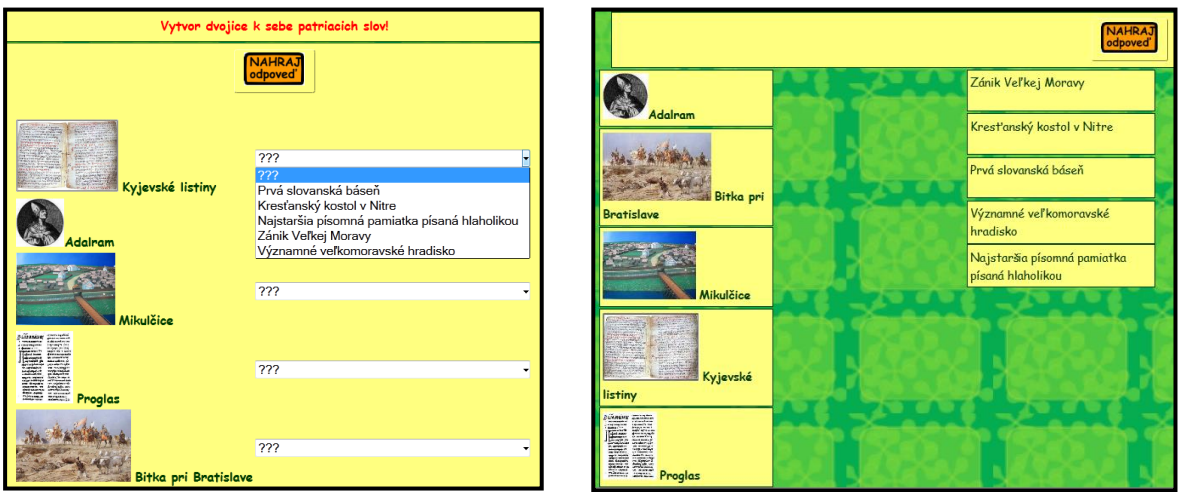

**Obrázok 16 Interaktívne cvičenie** *Veľká Morava* **vo forme klikacej stránky (vľavo) a v presúvacej forme (vpravo)**

Prameň: vlastný návrh

Cvičenie *Veľká Morava* tvorí päť úloh. Statická časť pozostáva z obrázkov s popisným textom, dynamickou časťou je rozbaľovacie okno, z ktorého žiaci vyberajú vhodné pojmy. O úspešnosti svojej práce sa žiaci dozvedia po kliknutí na tlačidlo NAHRAJ ODPOVEĎ. Neodporúčame zisťovať úspešnosť priebežne, pred úplným vyplnením cvičenia, riešiteľ si tak nevedomky znižuje percentuálnu úspešnosť. Cvičenie je použiteľné v každej časti vyučovacej hodiny.

Posledným typom priraďovacieho cvičenia sú *flashkarty*. Cvičenie je vhodné na precvičovanie udalostí, rokov, mien osobností či pomenovaní predmetov. Tieto interaktívne kartičky najčastejšie využívame pri individuálnom skúšaní. Flashkarty sú skvelou pomôckou aj pre domácu prípravu žiakov.

My vám predstavíme flashkarty *Slovenskí národovci* (Obrázok 17). Obsahujú jedenásť zadaní. Úlohou žiakov je prideliť fotografii národovca správne meno. Týmto cvičením si žiaci precvičia, resp. poznávajú najvýznamnejšie slovenské osobnosti 19. storočia. Žiak má k dispozícii len obrázok. Po zodpovedaní otázky, kliknutím na ĎALŠIA KARTIČKA získava spätnú väzbu vo forme správnej odpovede. Ak bola jeho odpoveď správna, kliknutím na UŽ TO VIEM, MÔŽEŠ ZMAZAŤ, sa daná úloha stratí. Ak jeho odpoveď nebola správna pokračuje ďalej kliknutím na ĎALŠIA KARTIČKA. Kartička, ktorú na prvý pokus nevedel naďalej ostáva v hre. Najväčšou prednosťou tohto typu cvičenia je okamžitá spätná väzba. Toto cvičenie ako aj všetky ostatné vytvorené flashkarty najčastejšie využívame v úvodných fázach vyučovacej hodiny, najmä pri individuálnom preskúšaní vybraného žiaka. Okrem popisovaného typu, kde je úlohou žiakov poznávanie významných osobností, často používame kombinácie, kde majú žiaci za úlohu priradiť udalosti rok (alebo naopak), či historickým pojmom a dokumentom správny význam. Žiaka je možné po dokončení cvičenia ohodnotiť známkou.

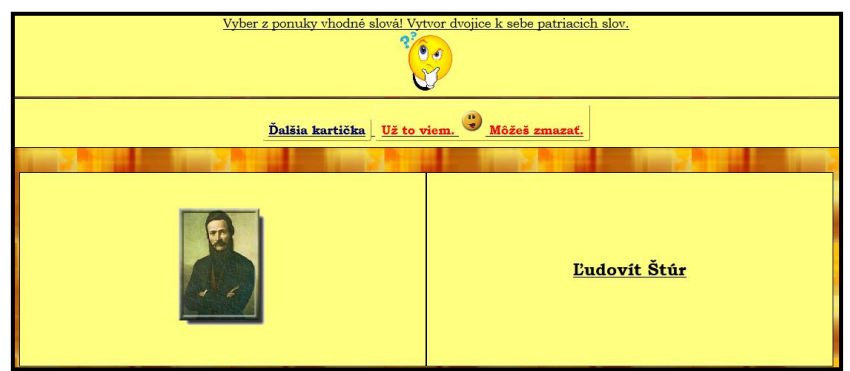

**Obrázok 17 Interaktívne cvičenie – flashkarty** *Slovenskí národovci* Prameň: vlastný návrh

#### **3.4.1 Modifikácia cvičenia JMatch – JMemory**

Jednou z modifikácií priraďovacieho cvičenia JMatch je JMemory, tzv. Pexeso. Aj tu je úlohou žiakov nájsť a spojiť k sebe patriace pojmy. JMemory je doslova zosobnením hravého učenia sa. Kopíruje známu hru pexeso. Hlavnú časť cvičenia tvoria štvorcové kartičky ukrývajúce pojmy alebo obrázky. Môžeme ho vytvoriť vo viacerých variantoch, a to:

- *odkryté pexeso* pri spustení cvičenia pojmy/ obrázky nie sú prekryté krycími kartičkami. Žiaci ich majú po celý čas odhalené. Pexeso v tejto forme je jednoduchšie a rýchlejšie.
- *zakryté pexeso* pojmy/ obrázky sú prekryté kartičkami. Žiakom sa odkryjú po kliknutí na ne. Ak nenájdu správnu dvojicu, kartičky sa znova zakryjú. Tento typ je obtiažnejší a zdĺhavejší avšak prináša do riešenia úlohy väčšie napätie.
- *pexeso obsahujúce len obrázky*
- *pexeso pozostávajúce len zo slov*
- *kombinované* tvorené slovami i obrázkami

Pre túto prácu sme vybrali ukážku pexesa – *Pexeso Veľká Morava* (Obrázok 18). Tvorí ho desať dvojíc slovných pojmov, obrázkov a je zakryté. Pexeso sme použili pri opakovaní tematického celku. Obsahuje významné osobnosti a udalosti danej doby. Interaktívne pexeso má uplatnenie skôr u mladších ročníkov. Siedmy ročník je podľa našej skúsenosti akýmsi stropom. Každopádne táto hra patrí medzi mojimi žiakmi k tým najobľúbenejším.

Odporúčame vám používať zakrytú verziu – vnáša do opakovania väčšie napätie, ako pri hre, tréning pozornosti a pamäte žiakov, podporuje súťaživosť. JMemory je skôr hravou formou upevňovania vedomostí, preto neodporúčame klasifikovanie.

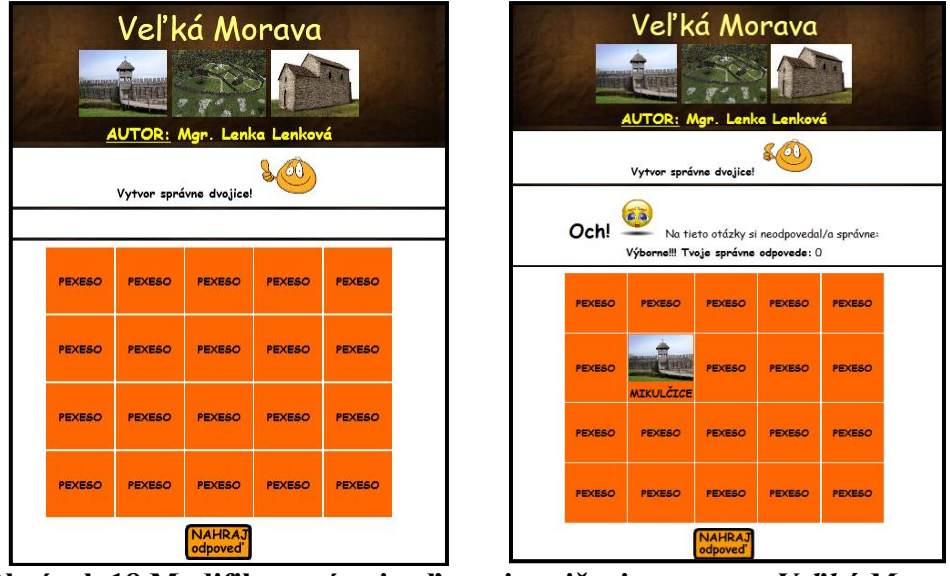

**Obrázok 18 Modifikované priraďovacie cvičenie – pexeso** *Veľká Morava* Prameň: vlastný návrh

#### **3.5 Popis interaktívneho cvičenia JCloze**

JCloze je cvičením na doplňovanie prázdnych miest v texte. Žiaci buď dopisujú chýbajúce slová/ písmená do prázdnych buniek alebo ich vyberajú z ponuky rozbaľovacieho okna. Pri práci s JCloze si žiaci trénujú čítanie s porozumením a logické myslenie. Použiť ho môžete v každej fáze vyučovacej hodiny a taktiež ho môžeme klasifikovať v každej jeho forme.

Z našich doplňovacích cvičení sme pre túto prácu vybrali cvičenie *Plavba slávneho námorníka* (Obrázok 19). Text sa týka moreplavca Krištofa Kolomba a jeho prvej výpravy v snahe nájsť západnú cestu do Indie. Cvičenie sme použili na hodine o plavbe Kolomba ako fixáciu nového učiva v snahe zistiť, čo si žiaci zapamätali z novej témy. Úlohou žiakov v tomto cvičení je doplniť prázdne miesta v texte vpísaním správnych slov. Žiaci môžu použiť NÁPOVEDU, ktorá im heslovite napovie správnu odpoveď alebo tlačidlo RADA, ktorým získajú písmeno v slove. Ich použitím však prichádzajú o percentá úspešnosti. Spätná väzba je zabezpečená automaticky po kliknutí na POTVRĎ SVOJU ODPOVEĎ, najlepšie po vypracovaní celého cvičenia.

| 煥<br>Správne doplň prázdne miesta v texte. Po vyplnení všetkých okienok, PO <u>TVRĎ SVOJU ODPOVEĎ.</u>                                                                                                    |  |
|----------------------------------------------------------------------------------------------------|--|
| "V roku 1492 som vyplával z prístavu Palos. Moju flotilu tvorili tri lode,<br>Nápoveda<br>Nápoveda                                                                                                    |  |
| Nápoveda západným smerom. Dňa<br>Nápoveda. Cieľom mojej plavby bolo nájsť nármornú cestu do<br>Nápoveda októbra<br>Nápoveda som pristál na ostrove San Domingo, ktorý som pomenoval<br>Nápoveda                          |  |
| V preklade to znamenalo - Svätý Spasiteľ. Niekoľko týždňov som sa plavil okolo príľahlých ostrovov, objavil som ostrovy Kubu a<br>Nápoveda . Počas svojich<br>Nápoveda, ktoré som nazval<br>Nápoveda plavieb som objavil |  |
| viacero nových ostrovov a krajín. Napríklad B<br>a ďalšie. Až do svojej smrti som nevedel, že som<br>н<br>Nápoveda . Myslel som si, že som v<br>objavil nový kontinent -<br>. Aj preto som domorodé obyvateľstvo nazval  |  |
| Nápoveda. V objavených krajinách som však nenašiel dostatok zlata a<br>Nápoveda, tak ma obvinili z<br>neúspechu. V okovách ma priviezli do Španielska. Moje meno je<br>Nápoveda                                          |  |
| POTVRĎ SVOJU ODPOVEĎ<br><b>RADA</b>                                                                                                    |  |

**Obrázok 19 Doplňovacie cvičenie** *Plavba slávneho námorníka*

Prameň: vlastný návrh

Pri tvorbe doplňovacích cvičení sa nám osvedčilo vkladanie tabuliek. Využívame ich najmä pri tvorbe tajničiek. Tvorba tajničky v prostredí JCloze je časovo náročnejšia než krížovka JCross, avšak podľa našej OPS efektívnejšia a motivujúcejšia. Naša ukážka interaktívnej tajničky *Rozkvet Uhorska* (Obrázok 20) je zameraná na tematiku uhorských dejín od vlády prvého uhorského kráľa po vládu Žigmunda Luxemburského. K tajničke sme pripravili pracovný list (Príloha 12) určený k samostatnej práci žiakov. Pomôcku sme použili v úvode hodiny o Matejovi Korvínovi. Počas ústneho skúšania žiaka, ostatní vypĺňali tajničku podľa kľúča v interaktívnom cvičení, ktoré mali spustené na interaktívnej tabuli. Po doskúšaní žiaka sme ohodnotili najlepších a najrýchlejších úspešných riešiteľov. Spoločne na interaktívnej tabuli sme tajničku vyplnili a skontrolovali správne odpovede.

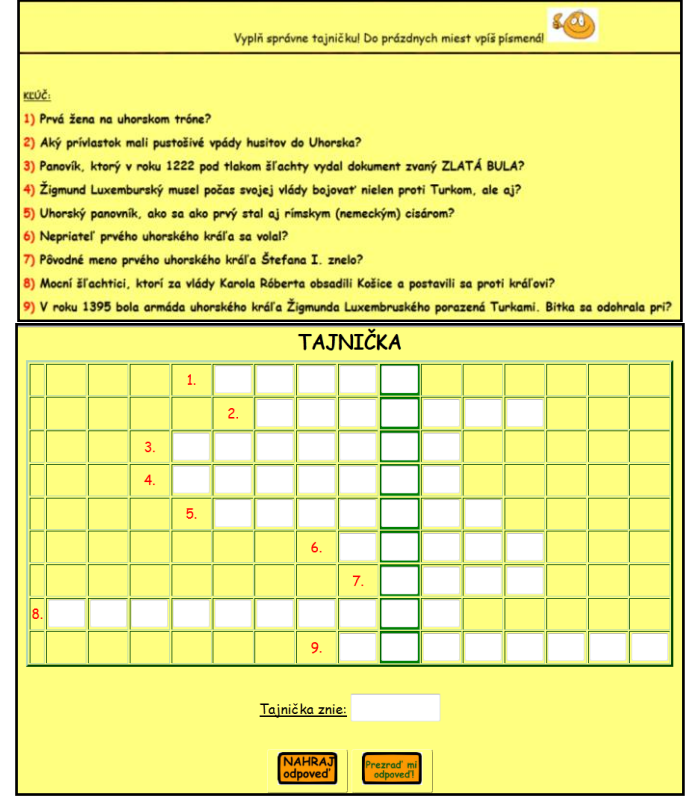

**Obrázok 20 Doplňovacie cvičenie s vloženou tabuľkou – tajničkou** *Rozkvet Uhorska* Prameň: vlastný návrh

Tajnička má deväť úloh – otázok. Žiaci pomocou plávajúcej klávesnice vpísali do prázdnych okien písmená správnej odpovede (slova). Výsledný pojem tajničky museli vypísať do okna TAJNIČKA ZNIE. Kliknutím na NAHRAJ ODPOVEĎ dostali spätnú väzbu o svojej úspešnosti v podobe percentuálneho hodnotenia. Nesprávne písmená boli automaticky odstránené a žiaci dostali možnosť opravy. Ak nik v triede nepoznal správnu odpoveď použili tlačidlo PREZRAĎ MI ODPOVEĎ, avšak znížili percentá úspešnosti.

Tento typ interaktívneho cvičenia využívame veľmi často. Vďačnou pomôckou je najmä vtedy, ak potrebujeme užitočne zamestnať žiakov.

Ak potrebujete k sebe priradiť viac ako dva pojmy klasické priraďovacie cvičenie vám nepostačí. Ako alternatívu odporúčame použiť tabuľku v doplňovacom cvičení. Použitím tabuľky cvičenie sprehľadníte, esteticky upravíte a dodáte mu logické usporiadanie.

Ponúkame vám ukážku tohto typu cvičenia – *Tvorba slávnych národovcov*. Jeho obsahom je učivo Slovenského národného hnutia, presnejšie významní národovci tohto obdobia. Cvičenie má osem zadaní. Úlohou žiakov je priradiť k portrétu národovca správne meno a dielo, ktorého je daný národovec autorom, tzn. žiaci musia vytvoriť trojice navzájom súvisiacich pojmov. Toto cvičenie je zároveň modifikáciou základnej verzie JCloze. Upravili sme ponuku rozbaľovacích okien. V časti MENO NÁRODOVCA sa žiakom v ponuke rozbaľovacieho okna zobrazujú len mená a v časti DIELO NÁRODOVCA len diela vybraných osobností. Táto úprava cvičenia je náročná nielen časovo, ale aj po odbornej stránke, nakoľko musíte vedieť pracovať s html skriptom. Výsledný efekt však vnáša do cvičenia prehľadnosť a usporiadanosť. Žiaci sa v takto upravenom cvičení lepšie orientujú. Nevýhodou tohto cvičenia je, že nie je zabezpečená variabilita úloh – pri každom načítaní webovej stránky cvičenia sa zadania zobrazia v tom istom poradí.

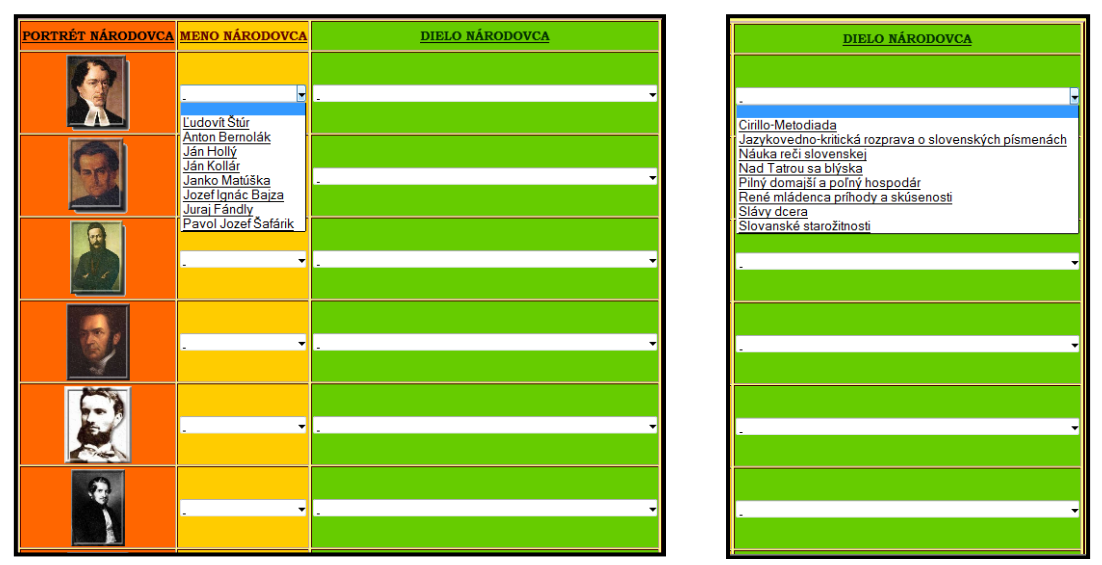

**Obrázok 21 Modifikované doplňovacie cvičenie** *Tvorba slovenských národovcov* Prameň: vlastný návrh

# **ZÁVER**

Transformácia našej modernej spoločnosti na informačnú prináša aj implementáciu inovatívnych postupov práce do školského prostredia. Integrácia moderných programov a aplikácií do vyučovania dejepisu prispieva k skvalitneniu a zefektívneniu celkového výsledku výučby tohto predmetu.

Cieľom našej práce bolo predstaviť kvalitnú prípravu a tvorbu študijných materiálov – pomôcok, ktoré budú hodnotné nielen po obsahovej stránke, ale aj kvalitne metodicky spracované. Zamerali sme sa aj na to, aby boli pre žiakov atraktívne a motivovali ich k práci s nimi, a tým aj k ďalšiemu vzdelávaniu. Ako ďalší cieľ sme si vytýčili dokázať, že vo vyučovaní dejepisu sú využiteľné všetky typy interaktívnych cvičení vytvorených v aplikačnom programe Hot Potatoes.

Pre túto prácu monitorujúcu našu OPS sme vytvorili a popísali interaktívne cvičenia, ktoré akceptujú učebné osnovy a štandardy predmetu dejepis a napĺňajú vytýčené vyučovacie ciele. Vzhľadom k tomu, že pomôcky sú určené najmä pre žiakov základnej školy, snažili sme sa adekvátne, obsahovo i dizajnovo spracovať pomôcky pre žiakov daného veku.

Tvorba interaktívnych cvičení, ktoré sme v práci predstavili, nie je časovo náročná a navyše takto pripravené pomôcky sú dlhodobo využiteľné. Pretrvávajúcu absenciu učebníc pre tento predmet, prípadne ich nevyhovujúci obsah dokážu dokonale zastúpiť. Navyše si myslíme, že prostredníctvom nami predstaveného interaktívneho vyučovania je možné žiakov lepšie motivovať, zaujať ich a udržať ich pozornosť počas celej vyučovacej hodiny. Sprístupnenie cvičení na webovej stránke otvára priestor aj pre domácu prípravu žiakov. Automatická spätná väzba a hodnotenie úspešnosti vnáša objektivitu do klasifikácie jednotlivého žiaka.

Interaktívne cvičenia prinášajú impulzy pre všetky zmysly, žiaci majú možnosť spoluvytvárať hodinu, viac tvoriť a byť aktívni. Rozvíjajú u žiakov kritické logické myslenie a pamäť. Trénujú ich pozornosť a čítanie s porozumením. V neposlednom rade slúžia na upevnenie a overenie ich vedomostí. Efektívnosť interaktívnych cvičení zvyšuje využitie ďalšej modernej techniky, napríklad interaktívnej tabule, či doplnenie inými interaktívnymi softvérmi a aplikáciami.

## **ZOZNAM BIBLIOGRAFICKÝCH ZDROJOV**

[1] Kolektív autorov: *Štátny vzdelávací program – dejepis – príloha ISCED 2*. [online] Bratislava: ŠPÚ v Bratislave, 2011 [cit 2012-05-18]. Dostupné na internete: [http://www.statpedu.sk/files/documents/svp/2stzs/isced2/vzdelavacie\\_oblasti/dejepis\\_isced2.p](http://www.statpedu.sk/files/documents/svp/2stzs/isced2/vzdelavacie_oblasti/dejepis_isced2.pdf) [df](http://www.statpedu.sk/files/documents/svp/2stzs/isced2/vzdelavacie_oblasti/dejepis_isced2.pdf)

[2] Kolektív autorov: *Využitie informačných a komunikačných technológií v predmete dejepis pre základné školy.* Košice: elfa s. r. o., 2010, 232 s. ISBN 978-80-8086-153-7

[3] Kolektív autorov: *Digitálna gramotnosť učiteľa*. Košice: elfa, s. r. o., 2009, 80 s. ISBN 978-80-8086-119-3

[4] SLAŠŤANOVÁ, D.: *Tvorba interaktívnych cvičení v programe Hot Potatoes*. [online]. [cit 2012-05-18]. Dostupné na internete: <http://pastelka.sk/manualy/HPmanual.pdf>

[5] TUREK, I.: *Didaktika*. Bratislava: Iura Edition, s. r. o., 2008, 595 s. ISBN 978-80-8078- 198-9

#### **ZOZNAM PRÍLOH**

- **Príloha 1**  Metodický list k interaktívnemu cvičeniu Slovenské národné hnutie
- **Príloha 2 –** Metodický list k interaktívnemu cvičeniu Poznáš moreplavcov?
- **Príloha 3** Metodický list k interaktívnemu cvičeniu Objavné plavby moreplavcov
- **Príloha 4** Metodický list k interaktívnemu cvičeniu Panovníci Veľkej Moravy
- **Príloha 5** Metodický list k interaktívnemu cvičeniu Slovanské prešmyčky
- **Príloha 6** Metodický list k interaktívnemu cvičeniu Veľká Morava Pexeso Veľká Morava
- **Príloha 7** Metodický list k interaktívnemu cvičeniu Slovenskí národovci
- **Príloha 8** Metodický list k interaktívnemu cvičeniu Plavba slávneho moreplavca
- **Príloha 9** Metodický list k interaktívnemu cvičeniu Rozkvet Uhorska
- **Príloha 10** Metodický list k interaktívnemu cvičeniu Tvorba slovenských národovcov
- **Príloha 11** Pracovný list k interaktívnemu cvičeniu Plavbá slávneho námorníka
- **Príloha 12** Pracovný list k interaktívnemu cvičeniu Rozkvet Uhorska
- **Príloha 13** Pracovný list k interaktívnemu cvičeniu Tvorba slovenských národovcov

# **Príloha 1 -** Metodický list k interaktívnemu cvičeniu Slovenské národné hnutie

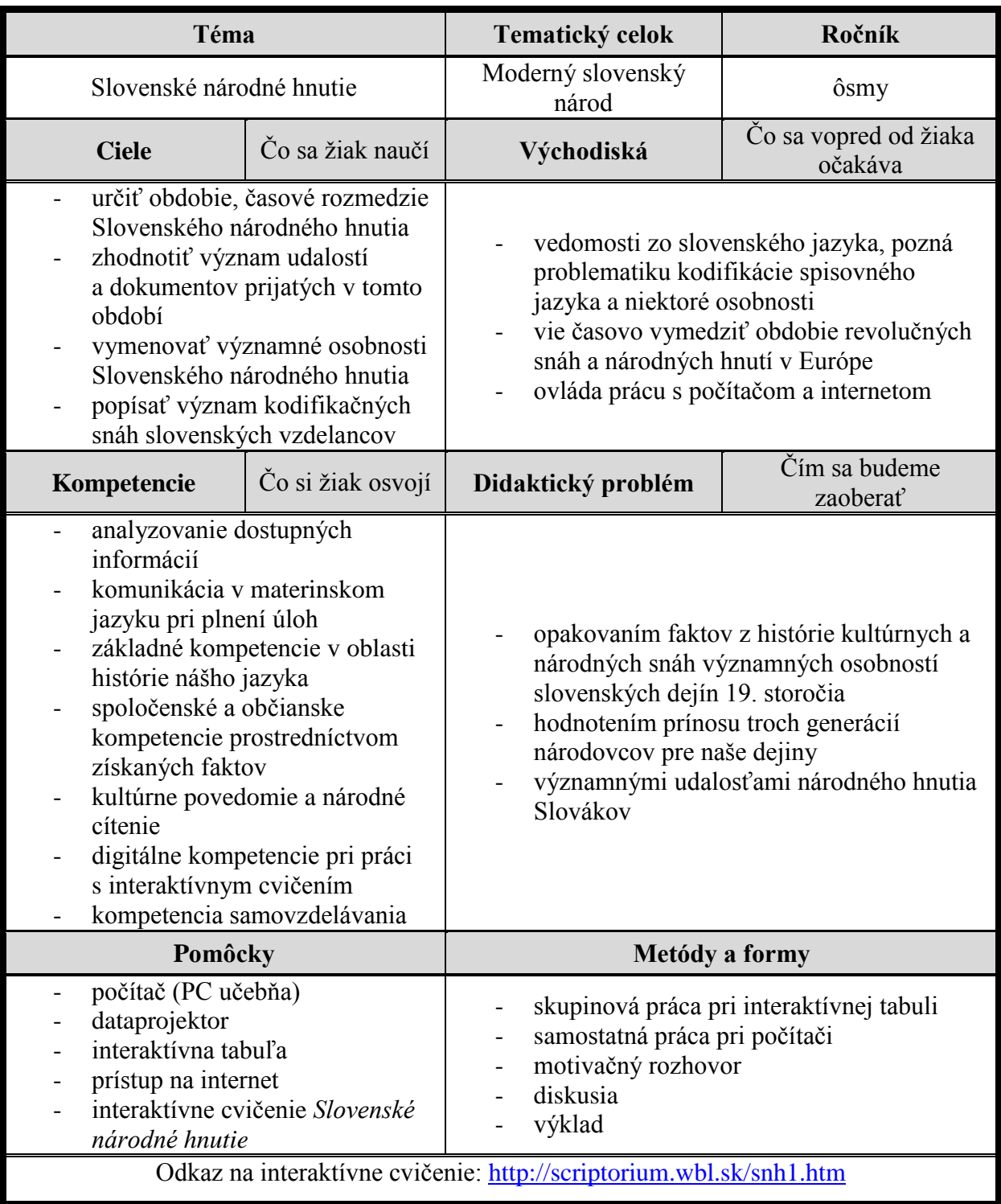

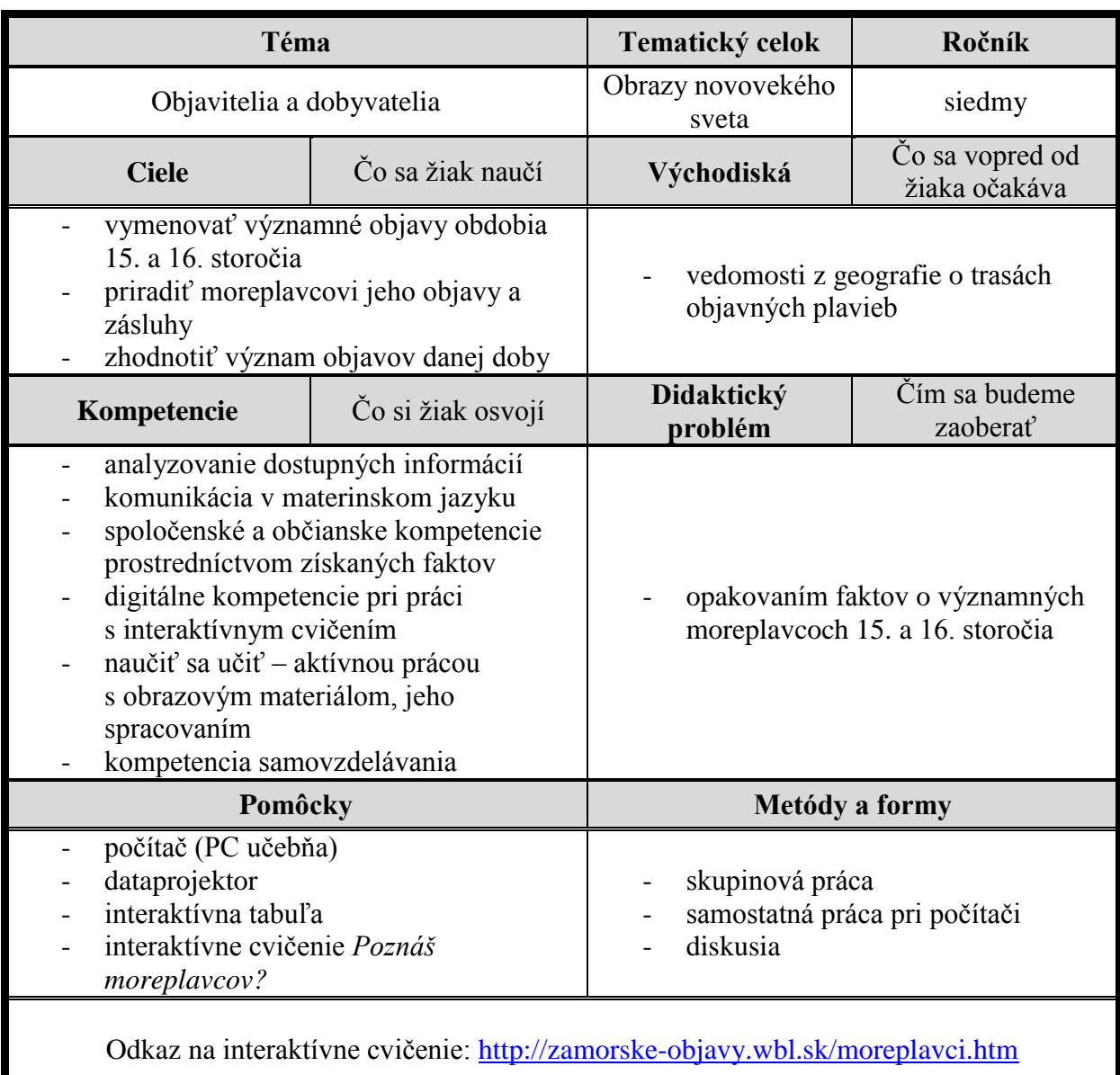

Ш

# **Príloha 2 -** Metodický list k interaktívnemu cvičeniu Poznáš moreplavcov?

## **Príloha 3 –** Metodický list k interaktívnemu cvičeniu Objavné plavby moreplavcov

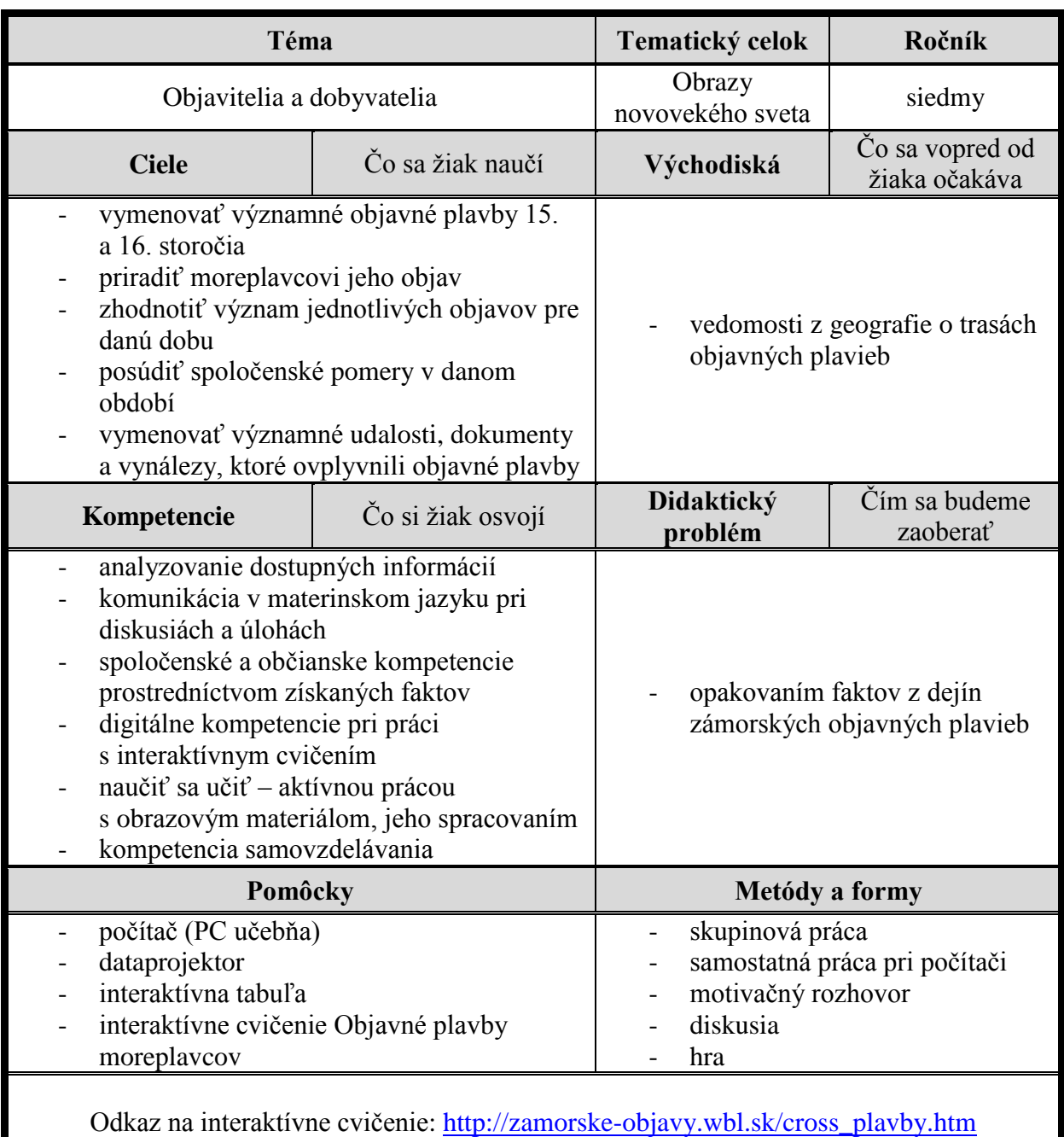

ட

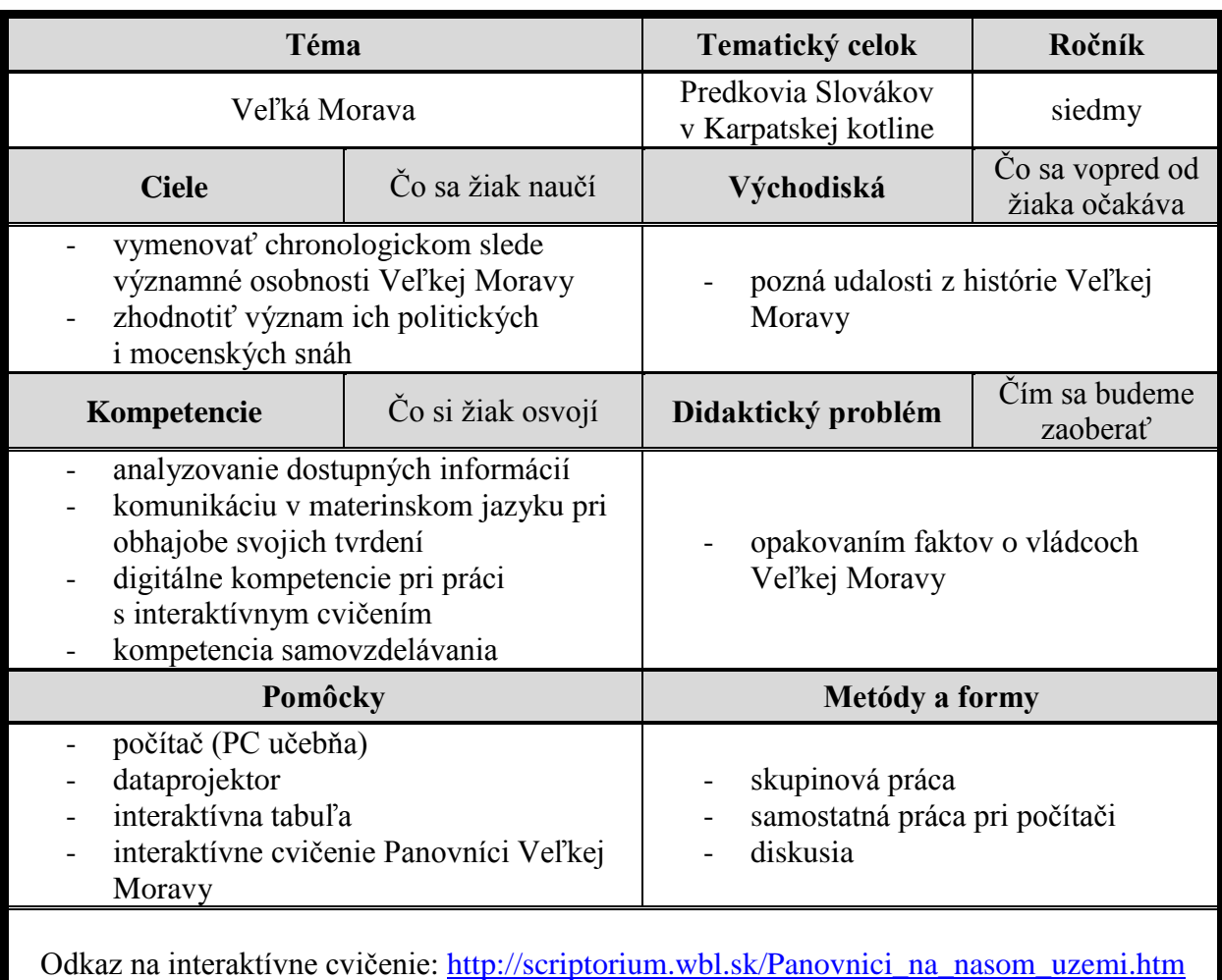

# **Príloha 4 –** Metodický list k interaktívnemu cvičeniu Panovníci Veľkej Moravy

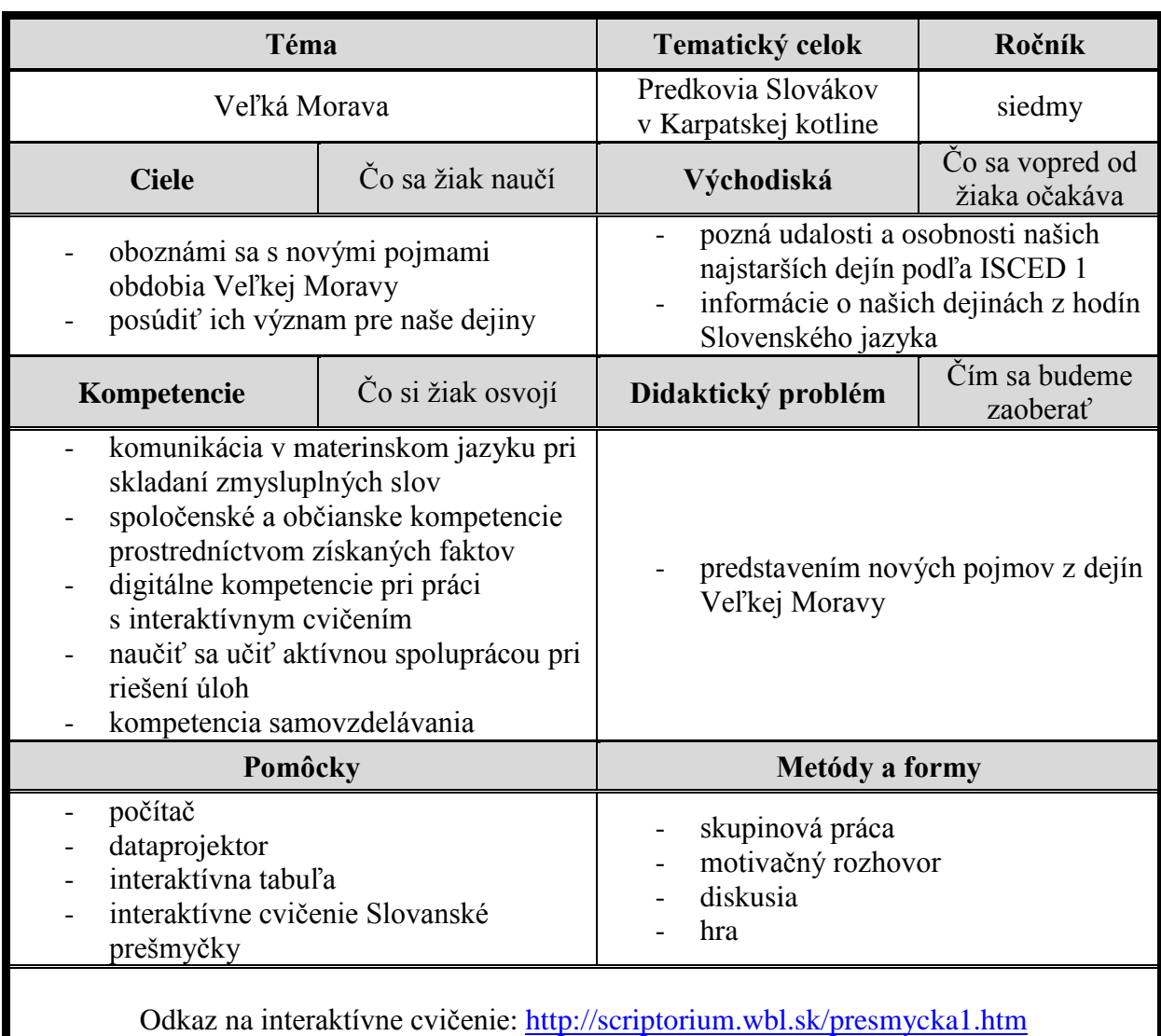

# **Príloha 5 –** Metodický list k interaktívnemu cvičeniu Slovanské prešmyčky

#### **Príloha 6 –** Metodický list k interaktívnym cvičeniam Veľká Morava a Pexeso Veľká Morava

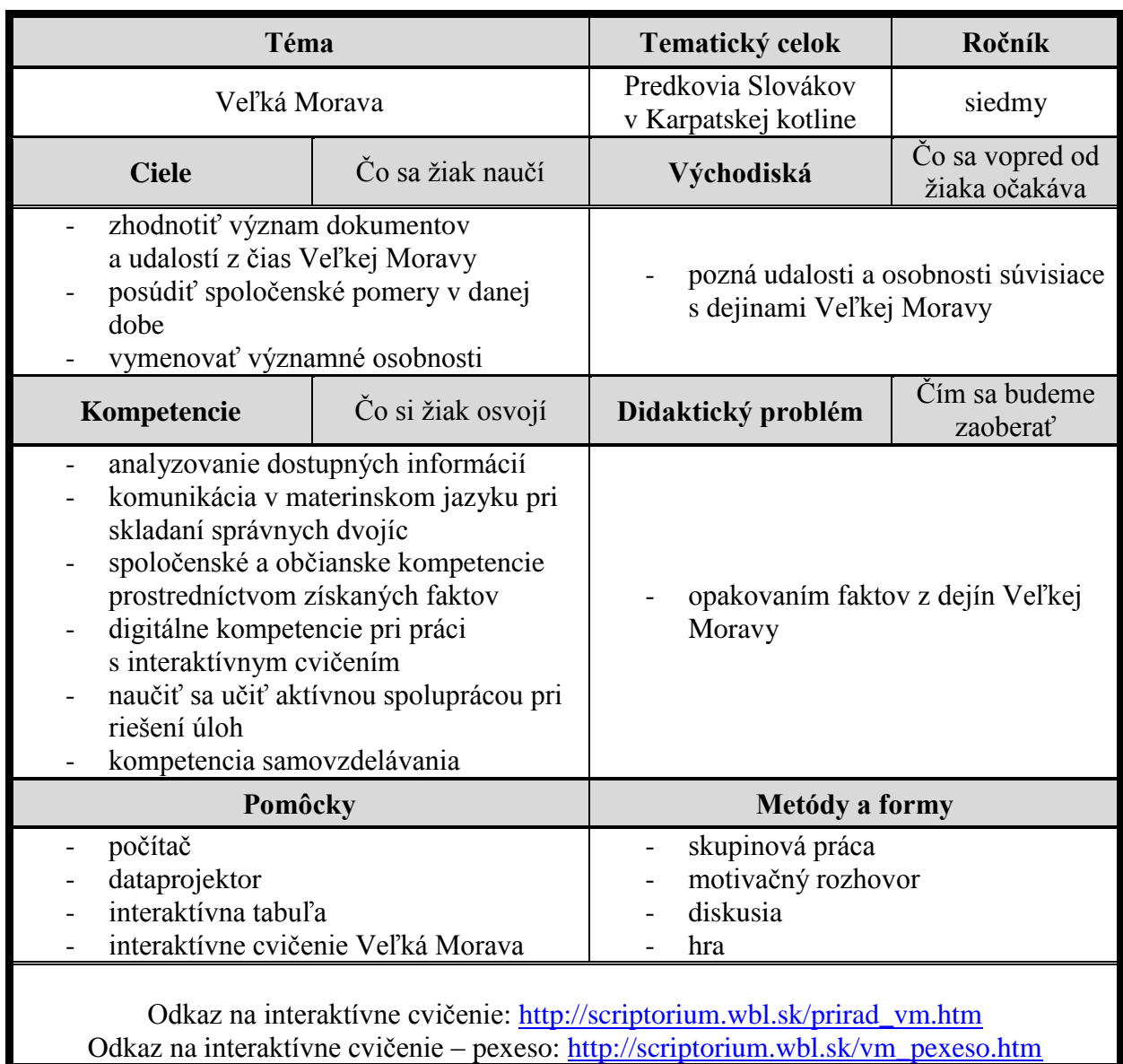

Odkaz na interaktívne cvičenie – pexeso: [http://scriptorium.wbl.sk/vm\\_pexeso.htm](http://scriptorium.wbl.sk/vm_pexeso.htm)

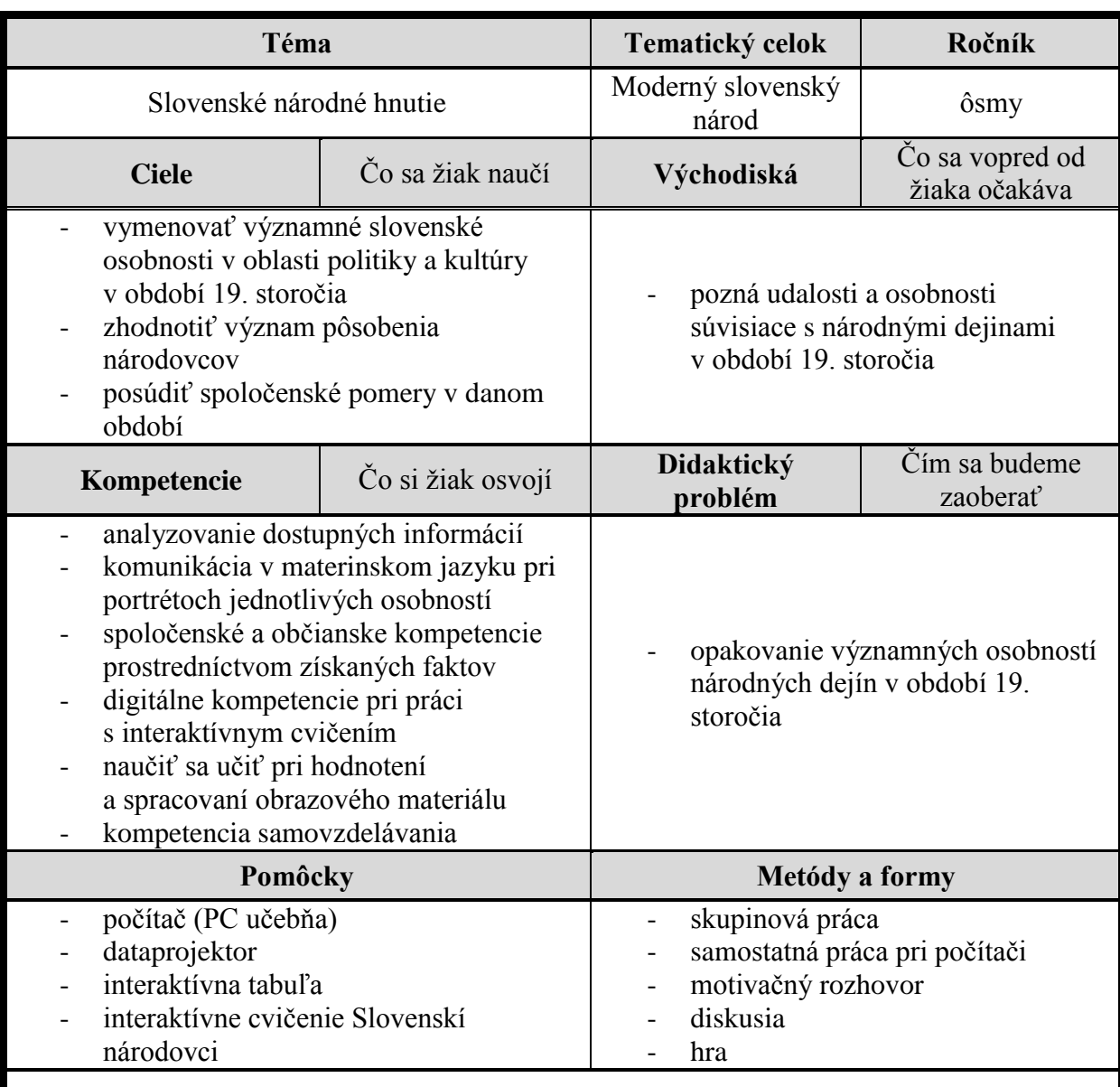

## **Príloha 7 –** Metodický list k interaktívnemu cvičeniu Slovenskí národovci

Odkaz na interaktívne cvičenie: [http://scriptorium.wbl.sk/start\\_slovenski\\_narodovci.htm](http://scriptorium.wbl.sk/start_slovenski_narodovci.htm)

#### **Príloha 8 –** Metodický list k interaktívnemu cvičeniu Plavba slávneho námorníka

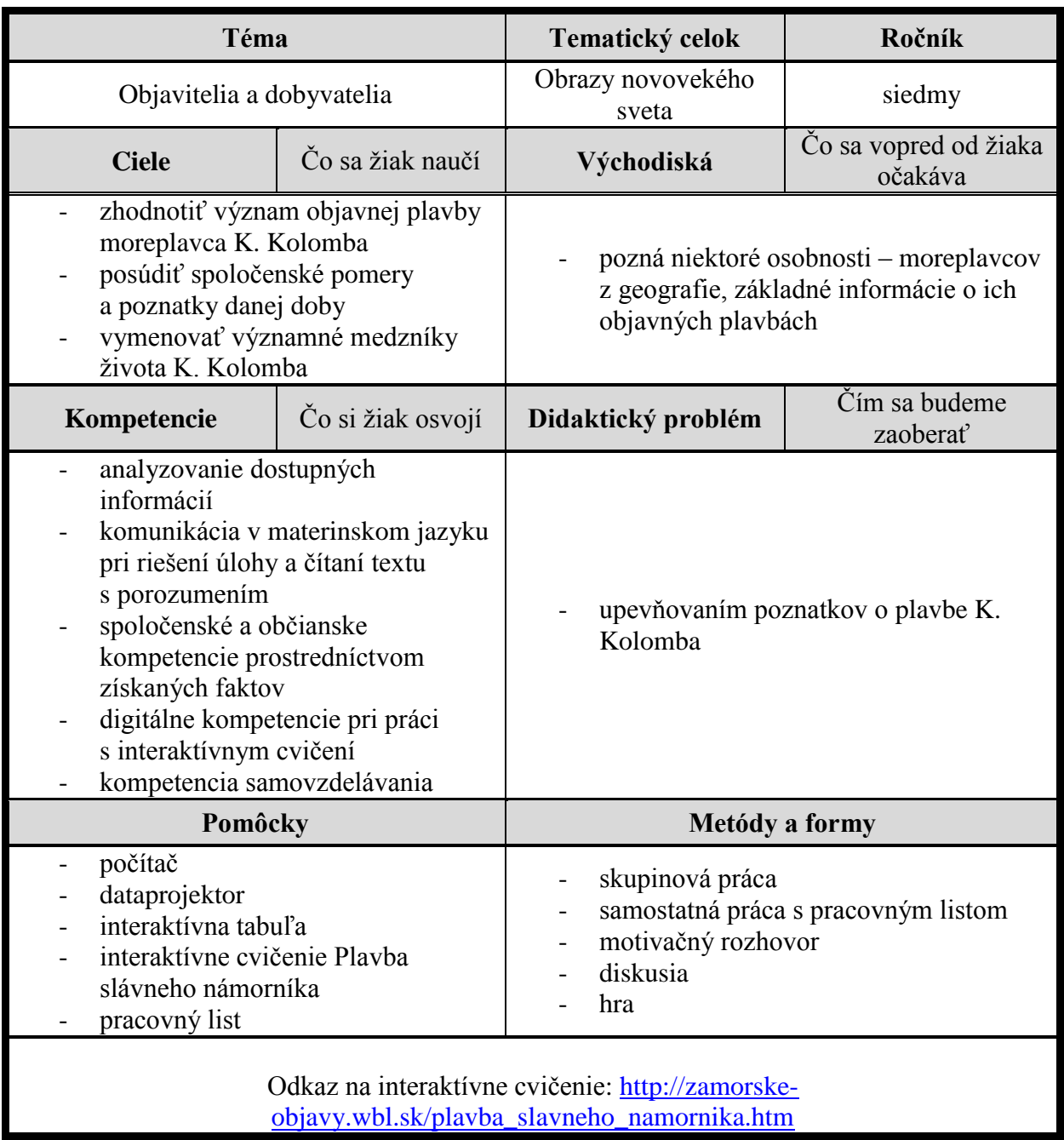

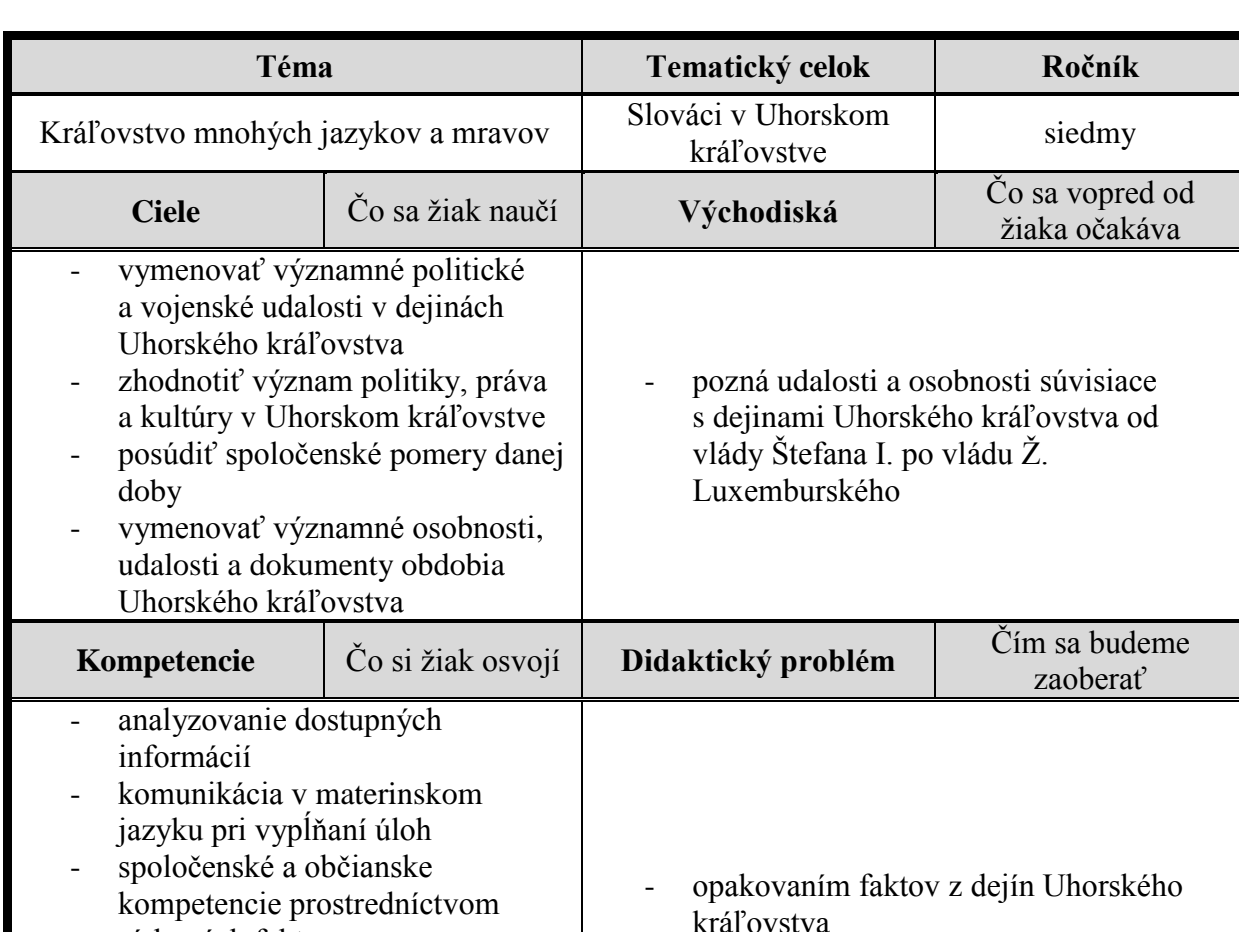

#### **Príloha 9 –** Metodický list k interaktívnemu cvičeniu Rozkvet Uhorska

**Pomôcky Metódy a formy** - počítač - dataprojektor - interaktívna tabuľa interaktívne cvičenie Rozkvet Uhorska - skupinová práca - samostatná práca s pracovným listom - motivačný rozhovor - diskusia

- hra

pracovný list

získaných faktov

- naučiť sa učiť

- digitálne kompetencie pri práci s interaktívnym cvičením

- kompetencia samovzdelávania

Odkaz na interaktívne cvičenie: [http://scriptorium.wbl.sk/rozkvet\\_uhorska.htm](http://scriptorium.wbl.sk/rozkvet_uhorska.htm)

**Príloha 10 –** Metodický list k interaktívnemu cvičeniu Tvorba slovenských národovcov

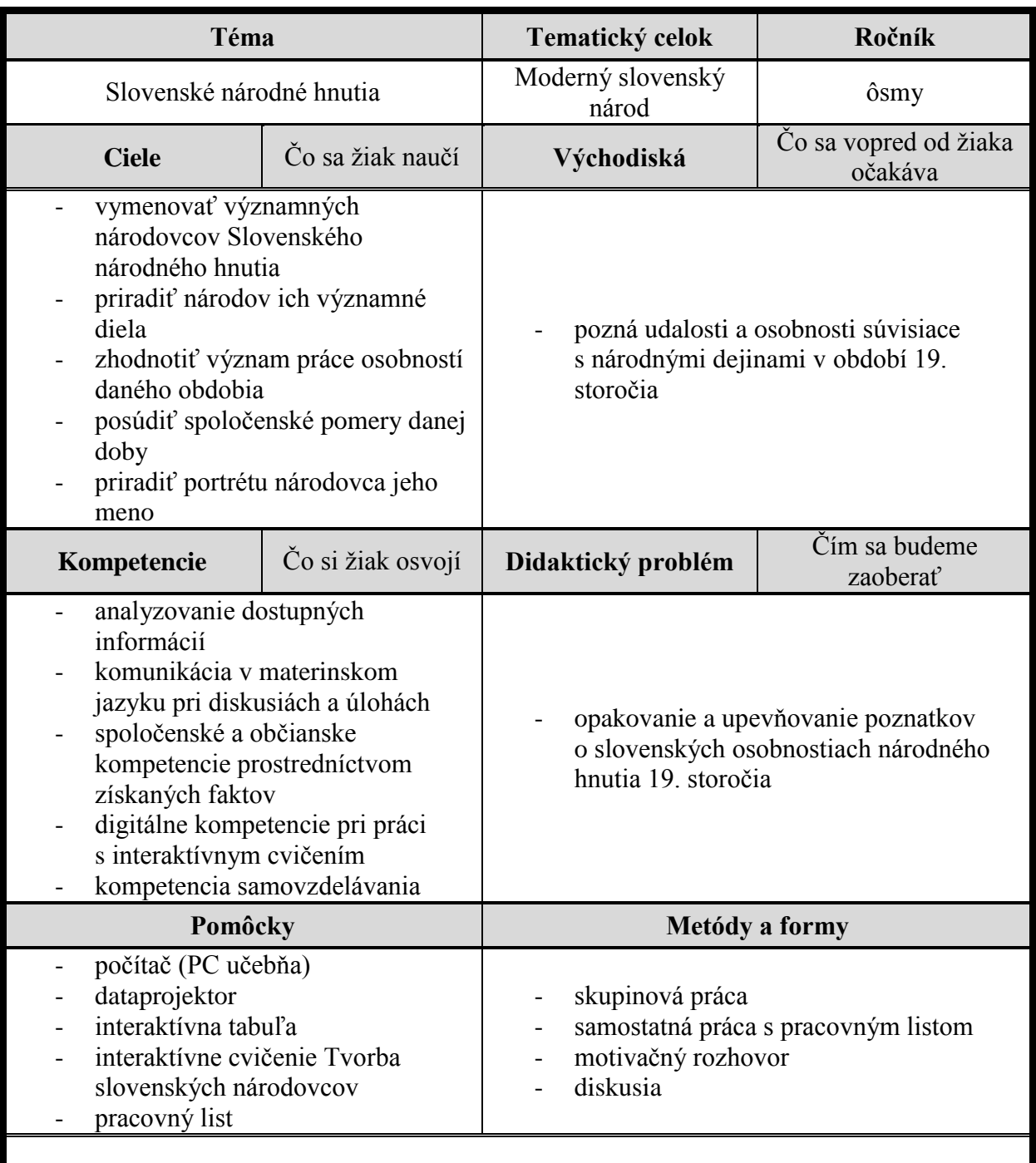

Odkaz na interaktívne cvičenie: [http://scriptorium.wbl.sk/tvorba\\_slov\\_narod.htm](http://scriptorium.wbl.sk/tvorba_slov_narod.htm)

**Príloha 11 –** Pracovný list k interaktívnemu cvičeniu Plavba slávneho námorníka

# Playba slávneho nárnoní

## *Tvojou úlohou je správne doplniť chýbajúce časti textu.*

*Správnosť svojich odpovedí porovnaj s cvičením na interaktívnej tabuli.*

V roku 1492 som vyplával z prístavu Palos. Moju flotilu tvorili tri lode .............................................. ........................... .......................... *(napíš mená lodí).* Cieľom mojej cesty bolo nájsť námornú cestu do ......................... *(kam sa chcel plaviť?)* západným smerom. Dňa .............. októbra ..................... *(dopíš dátum)* som pristál na ostrove, ktorý som pomenoval .............................................................. *(názov ostrova).* V preklade to znamenalo – Svätý Spasiteľ. Niekoľko týždňov som sa plavil okolo príľahlých ostrovov, objavil som ostrovy Kubu a .................................... *(názov ostrova),* ktoré som nazval .............................................. *(napíš ich spoločné pomenovanie).* Počas svojich ............... *(počet plavieb)* plavieb som objavil viacero nových ostrovov a krajín. Napríklad B............................ J...................................... H................................ *(napíš aspoň 2)*. Až do svojej smrti som nevedel, že som objavil nový kontinent - ........................................................ *(názov)* Myslel som si, že som v ............................... Aj preto som domorodcov nazval ..................................................... . V objavených krajinách som však nenašiel dostatok zlata a ............................................., tak ma obvinili z neúspechu. V okovách ma priviezli do Španielska. Moje meno je ............................................................................... *(napíš meno moreplavca, o ktorom je tento text).*

**Príloha 12 –** Pracovný list k interaktívnemu cvičeniu Rozkvet Uhorska

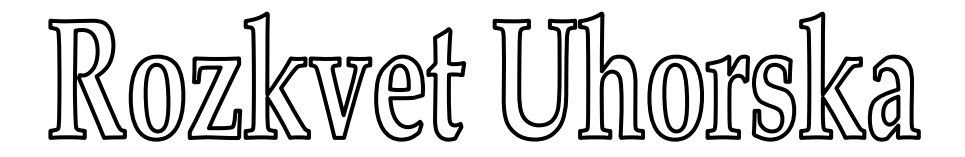

Meno a priezvisko: .........................................................................

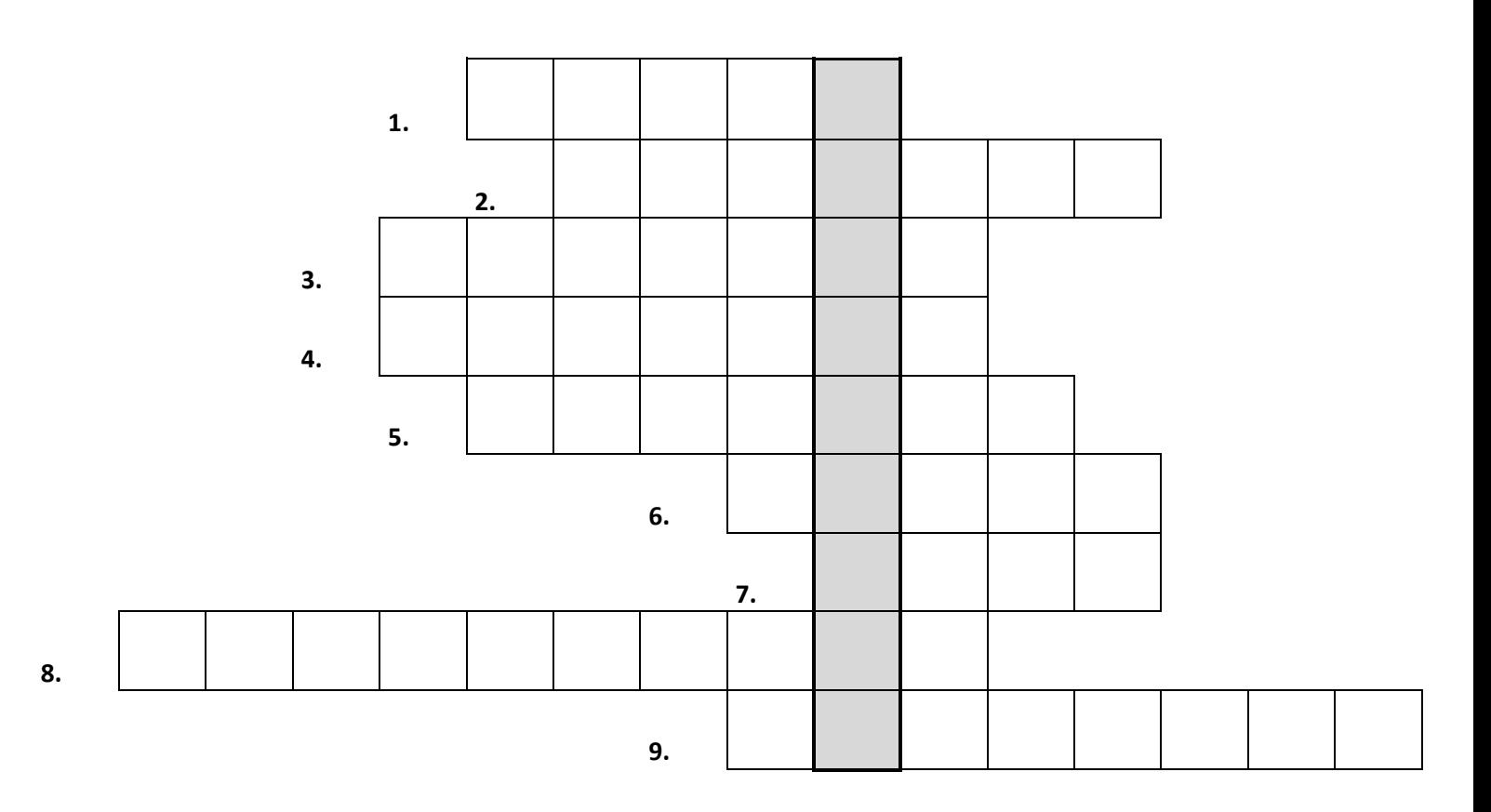

TAJNIČKA ZNIE: ......................................................................................

**Príloha 13 –** Pracovný list k interaktívnemu cvičeniu Tvorba slovenských národovcov

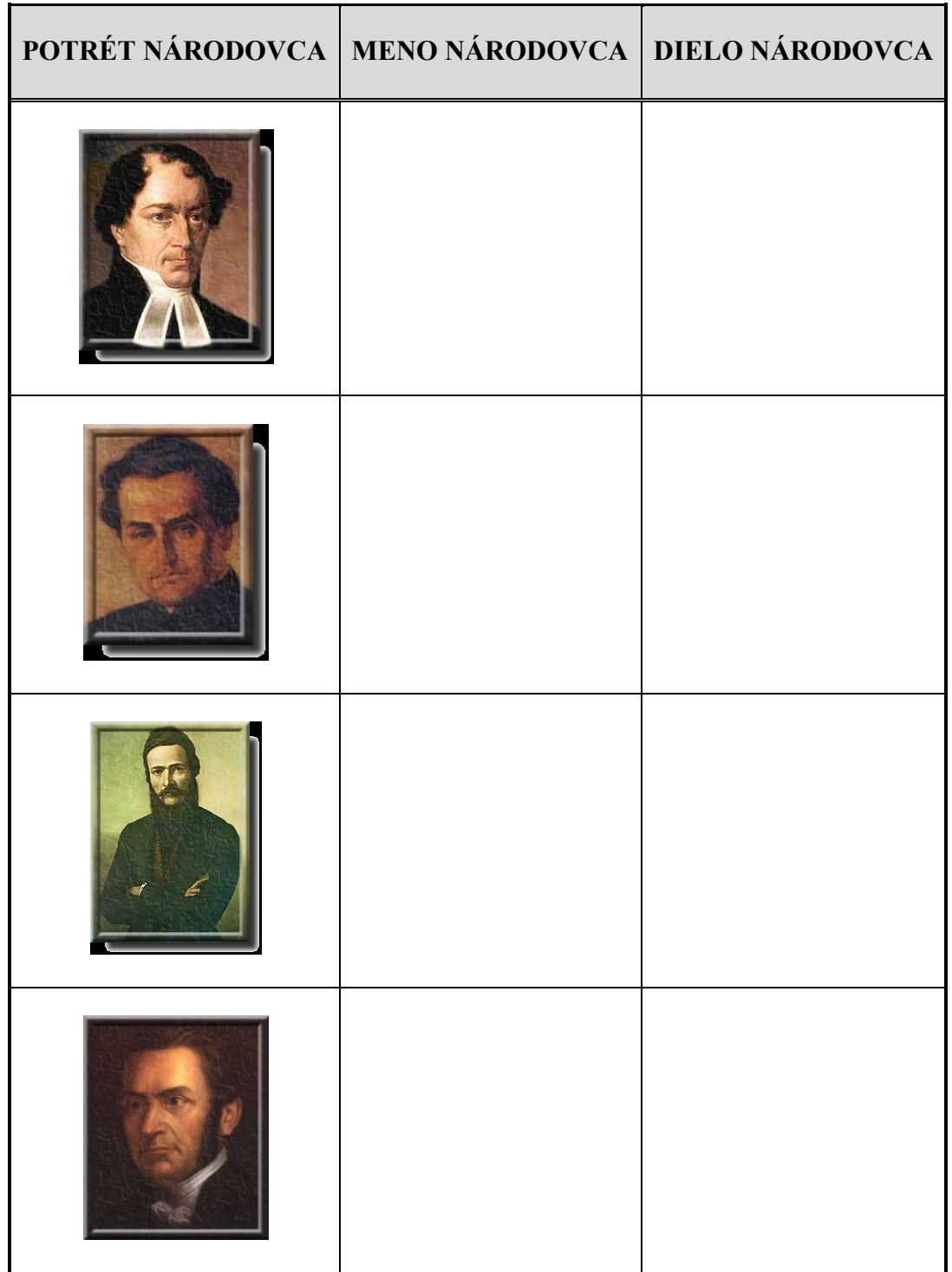

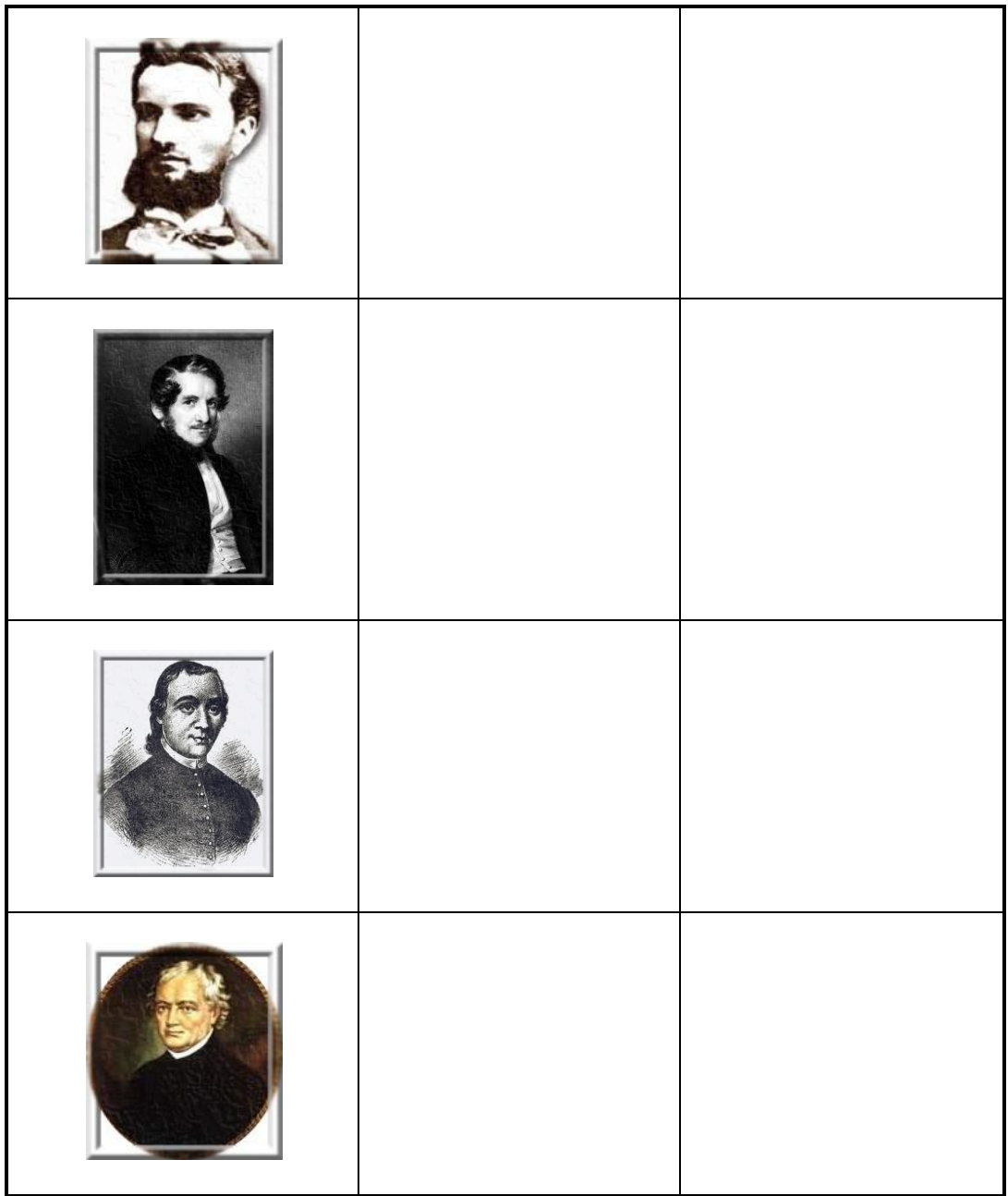

# **Čestné vyhlásenie**

Vyhlasujem, že som celú prácu (OPS) vypracovala samostatne s použitím uvedenej odbornej literatúry.

Vranov nad Topľou, 21. mája 2012 ...........................................................

*vlastnoručný podpis*